# Cliente móvil de Qlik

QlikView® May 2023 Copyright © 1993-2021 QlikTech International AB. Todos los derechos reservados.

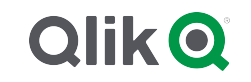

© aaaa QlikTech International AB. All rights reserved. All company and/or product names may be trade names, trademarks and/or registered trademarks of the respective owners with which they are associated.

#### Contents

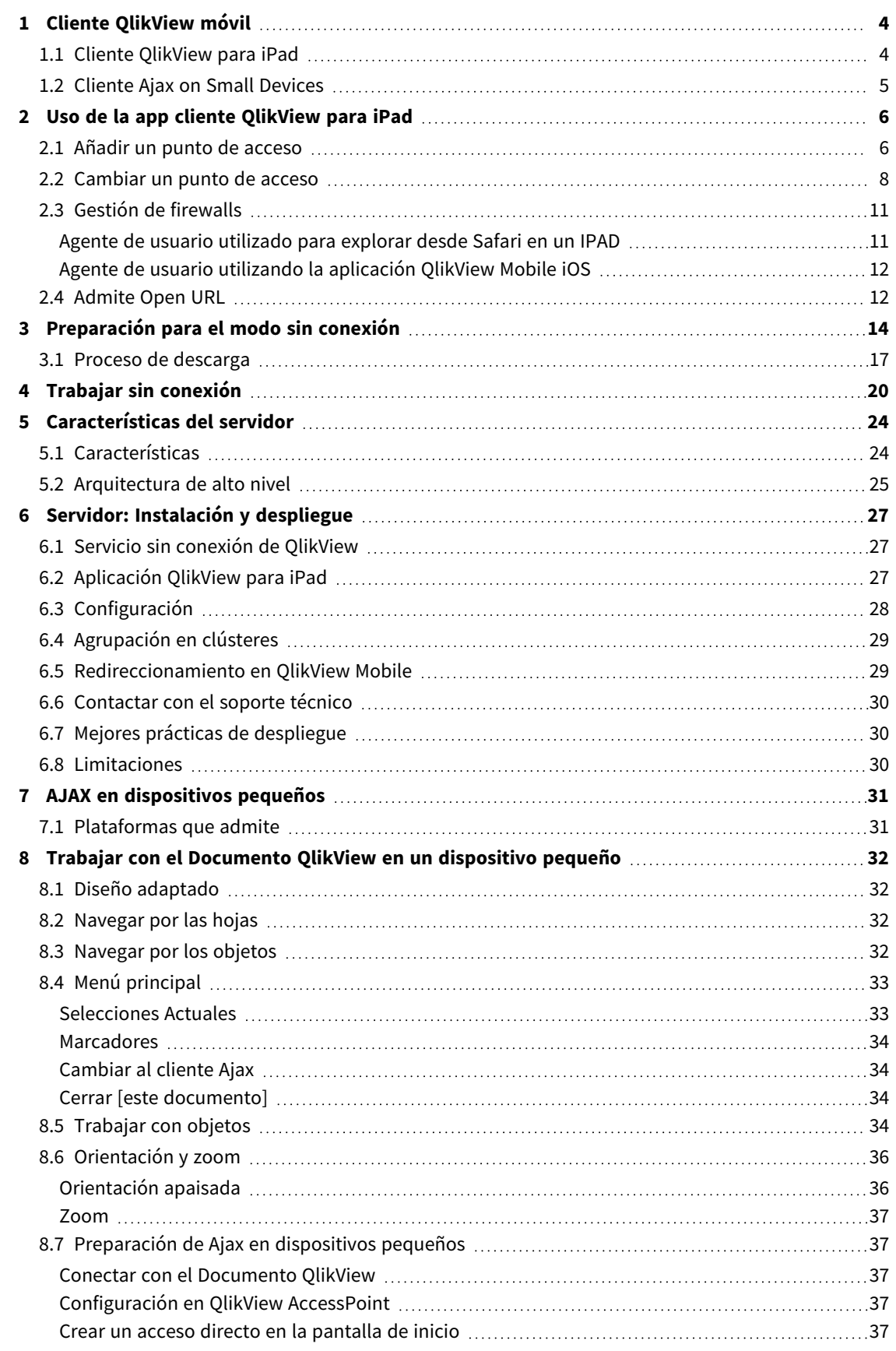

## <span id="page-3-0"></span>1 Cliente QlikView móvil

Este documento ofrece una visión general de las diferentes posibilidades al trabajar con QlikView en iPads, smartphones u otros dispositivos pequeños. Las dos principales opciones cuando se trabaja en modo móvil son: el cliente QlikView para iPad y el cliente Ajax on Small Devices. Los detalles de estas dos opciones se presentan en este documento.

#### <span id="page-3-1"></span>1.1 Cliente QlikView para iPad

El cliente QlikView para iPad es una app que se puede descargar desde la App Store de Apple. El cliente iPad solo está disponible para dispositivos iOS. El cliente se ha diseñado para ofrecer una experiencia habitual con QlikView. Cuando está conectado, tiene exactamente las mismas opciones que cuando utiliza un navegador estándar. Cuando está desconectado, puede seguir llevando a cabo algunas acciones en el modo sin conexión, como la lectura y la interacción con los documentos QlikView pero no puede realizar ninguna actividad de desarrollo o creación.

#### **Condiciones de uso para el modo sin conexión**

Las siguientes condiciones se deben cumplir para poder trabajar sin conexión:

- Debe usar un iPad.
- $\bullet$  Ha iniciado sesión en un punto de acceso.
- Se ha instalado e iniciado el servicio sin conexión.
- El documento tiene el atributo "Offline" = TRUE
- $\bullet$  Ha seleccionado los marcadores para el uso sin conexión.
- Ha seleccionado una lista para el uso sin conexión.

#### **Trabajar con QlikView en el modo sin conexión**

El modo sin conexión le ofrece la oportunidad de hacer algunos trabajos en QlikView incluso cuando no tiene acceso a la red o no puede conectarse a su servidor host QlikView Server. Aunque no pueda realizar un auténtico Business Discovery propiamente dicho, sí que puede analizar los datos que se hayan seleccionado previamente y preparado para un uso sin conexión.

#### **Limitaciones**

En el modo sin conexión puede moverse entre las pestañas; desplazarse por las listas desplegables en un cuadro de lista, como máximo, con hasta 40 filas de datos.

En el modo sin conexión no puede usar los botones ni las macros, seleccionar o resaltar ninguno de los controles nativos, trabajar de manera interactiva ni utilizar el menú estándar de QV Ajax.

No se permite encadenamiento de documentos en el cliente para iPad de QlikView.

### <span id="page-4-0"></span>1.2 Cliente Ajax on Small Devices

El cliente Ajax está basado en la web y está disponible para todos los dispositivos móviles que tengan una plataforma compatible. El cliente Ajax le permite trabajar con las aplicaciones existentes sin tener que volver a diseñarlas ya que las opciones de zoom y desplazamiento están disponibles. Cuando se utiliza Ajax en dispositivos pequeños, como smartphones, algunos objetos están excluidos con el fin de optimizar el uso del espacio limitado. El cliente Ajax no está disponible para el uso sin conexión.

#### **Condiciones de uso**

Se deben cumplir las siguientes condiciones para poder utilizar el cliente Ajax:

- Estar conectado a un punto de acceso.
- Haber configurado la versión de móvil preferida en la página de inicio de QlikView AccessPoint.

## <span id="page-5-0"></span>2 Uso de la app cliente QlikView para iPad

Antes de comenzar a trabajar en el cliente iPad, debe conectarse a un punto de acceso (AP, por sus siglas en inglés). En los siguientes apartados se describe cómo añadir y modificar los puntos de acceso.

<span id="page-5-1"></span>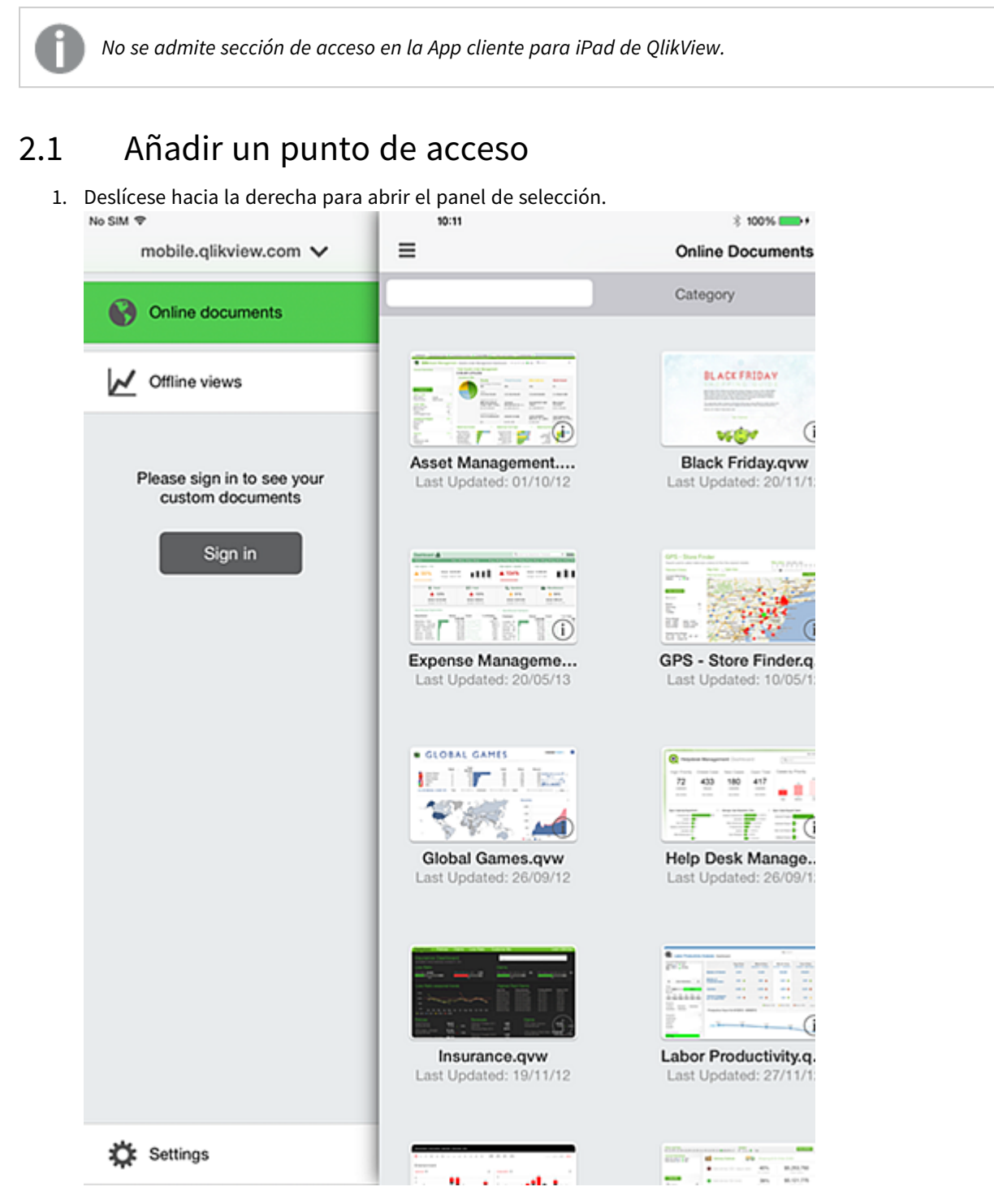

2. Pulse el punto de acceso en la parte superior para mostrar los puntos de acceso disponibles. En la imagen en pantalla, el punto de acceso se denomina mobile.qlikview.com.

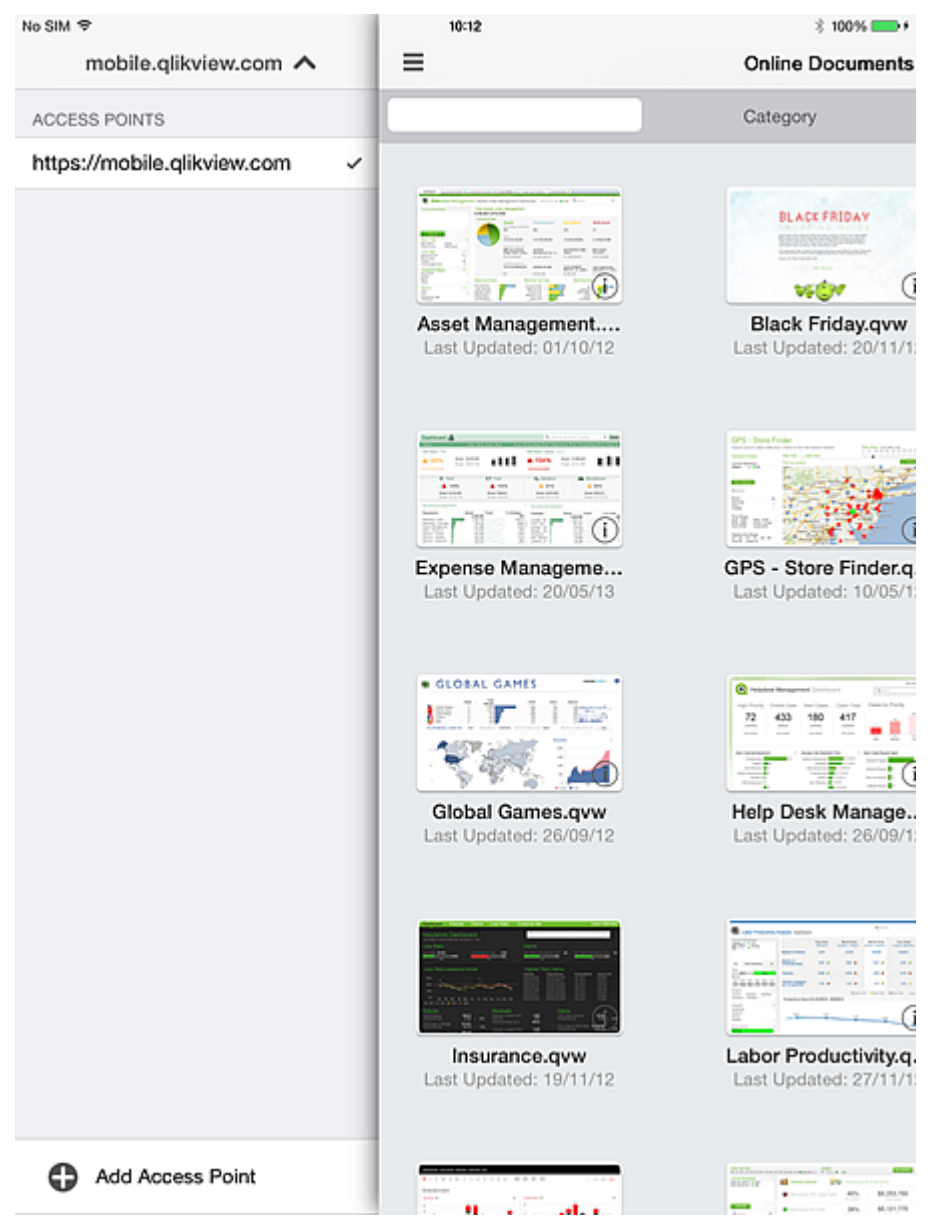

3. Pulse **Añadir un punto de acceso** en la parte inferior e introduzca la dirección del nuevo punto de acceso. Si el punto de acceso está configurado para una comunicación segura (HTTPS), necesitará introducir la dirección completa, por ejemplo https://mobile.qlikview.com.

> *No puede eliminar el punto de acceso que está utilizando actualmente. Primero debe navegar al nuevo punto de acceso y después ya puede eliminar la entrada previa.*

4. Si se le solicita, introduzca nombre de usuario y contraseña para proceder al nuevo punto de acceso. Los documentos disponibles se muestran en el nuevo punto de acceso.

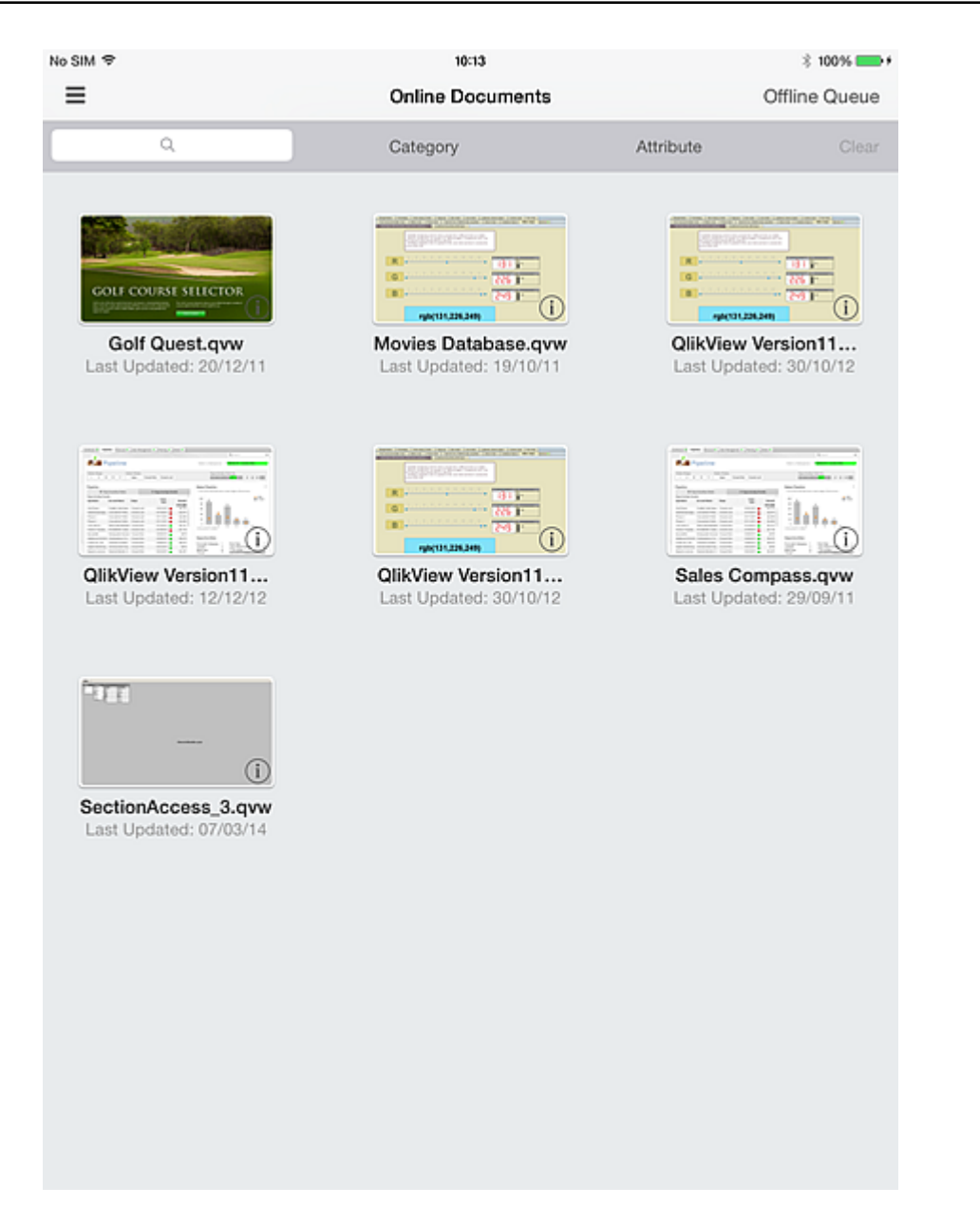

### <span id="page-7-0"></span>2.2 Cambiar un punto de acceso

Haga lo siguiente para cambiar un punto de acceso:

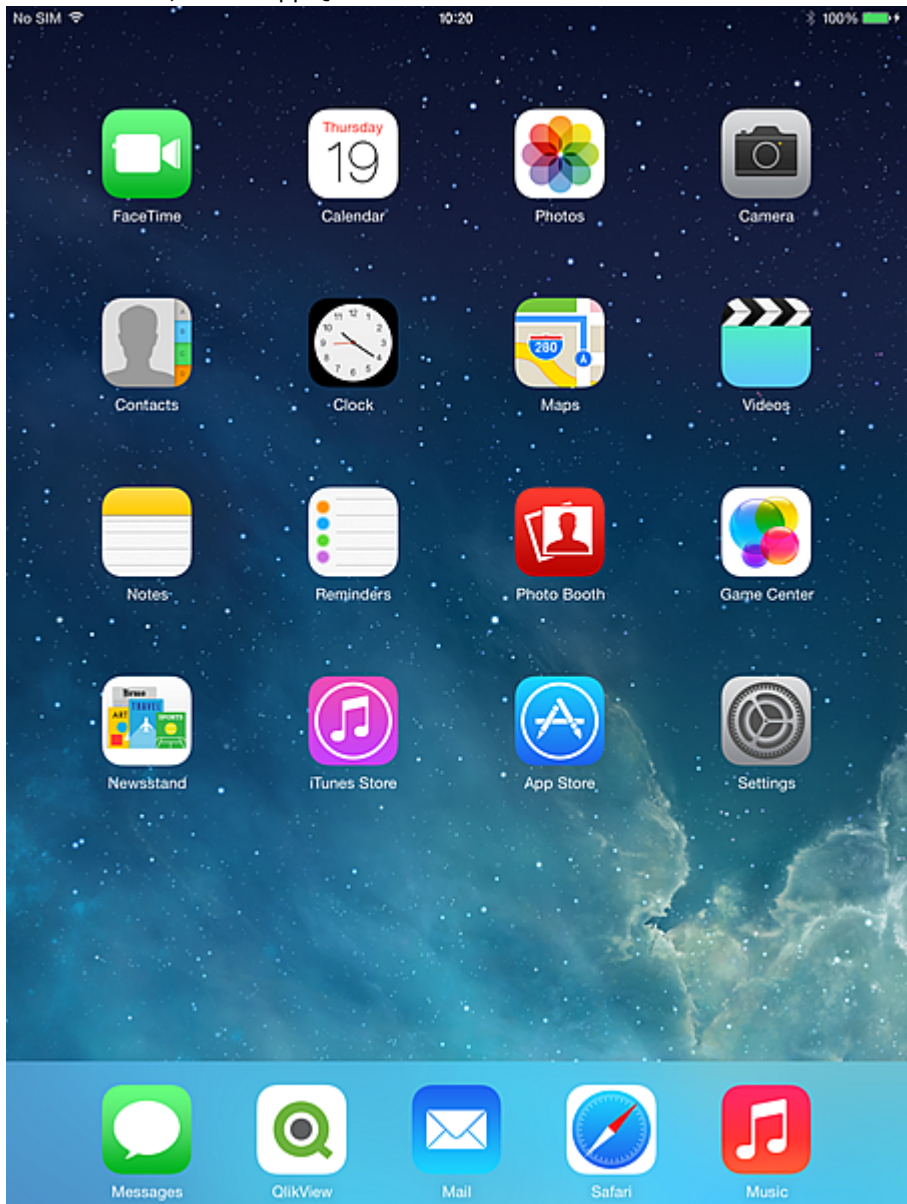

1. En el escritorio, abra la app QlikView.

2. Si desea ver una introducción a QlikView, pulse **Soy nuevo en QlikView**. Y si no, pulse **Ya soy usuario de QlikView**.

Dependiendo de su inicio de sesión o de la configuración anónima del servidor, se le mostrará una lista de documentos disponibles según lo determine el servidor QlikView Server. La lista de apps disponibles se controla con arreglo a la lógica estándar aplicada por el QlikView Server que contrasta los derechos de seguridad del usuario con los derechos asociados a cada QVW en el host.

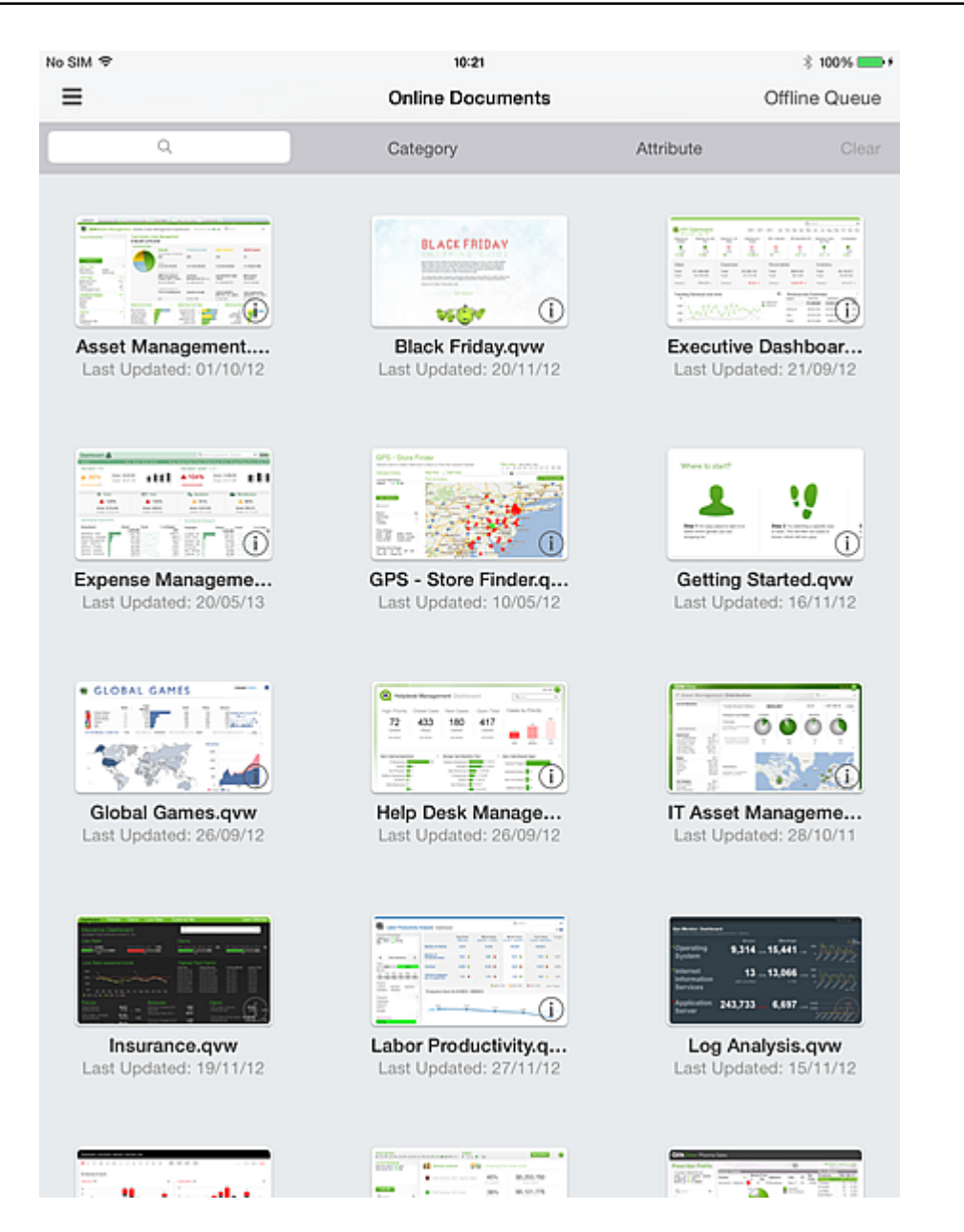

3. Para cambiar puntos de acceso, deslícese a la derecha para ver el punto de acceso disponible en su dispositivo.

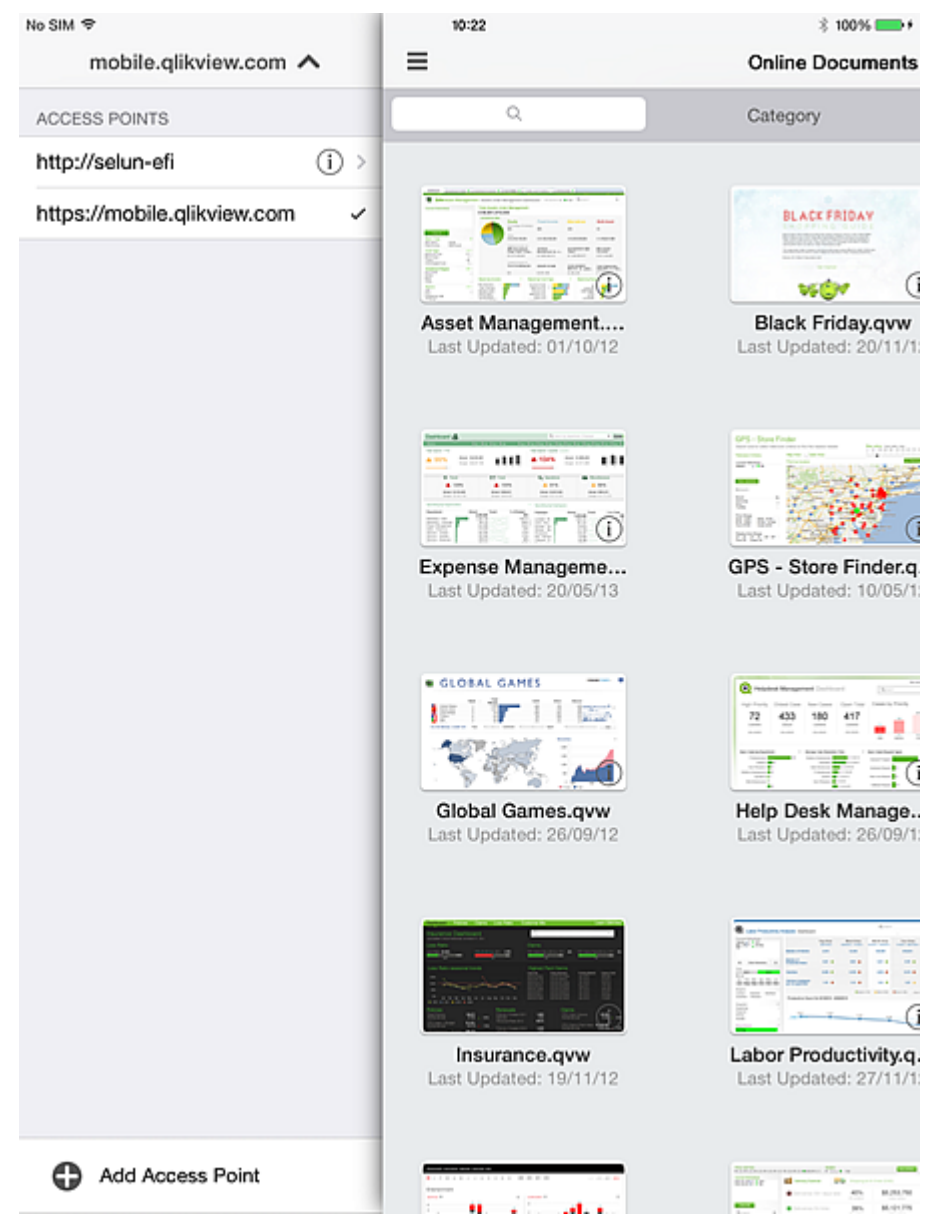

### <span id="page-10-0"></span>2.3 Gestión de firewalls

Debe haber un agente de usuario específico listado para permitir el acceso a través de un cortafuegos, o firewall, en determinados entornos del servidor.

La cadena del agente de usuario de la aplicación del cliente móvil cambia con cada nueva versión. Los parámetros de agente de usuario de su firewall deberán reconfigurarse cada vez que la aplicación o la versión de iOS se actualice en su dispositivo. Esta configuración depende de su política interna de red.

#### <span id="page-10-1"></span>Agente de usuario utilizado para explorar desde Safari en un IPAD

Agente de usuario: Mozilla/5.0 (iPad; CPU OS 8\_4\_1 like macOS X) AppleWebKit/600.1.4 (KHTML, like Gecko) Version/8.0 Mobile/12H321 Safari/600.1.4\r\n

#### <span id="page-11-0"></span>Agente de usuario utilizando la aplicación QlikView Mobile iOS

<span id="page-11-1"></span>Agente de usuario: QlikView/2.4.0-b1 (iPad; iOS 9.1; Scale/2.00)

#### 2.4 Admite Open URL

La aplicación del cliente móvil admite la URL de Qlik para permitir que una aplicación de terceros se enlace con un documento específico.

El formato URL es el siguiente:

```
qlikview://[ACCESS_POINT]/[{online,offline}]/[DOCUMENT_NAME]
```
La tabla a continuación muestra una lista de funciones para cada URL que admite:

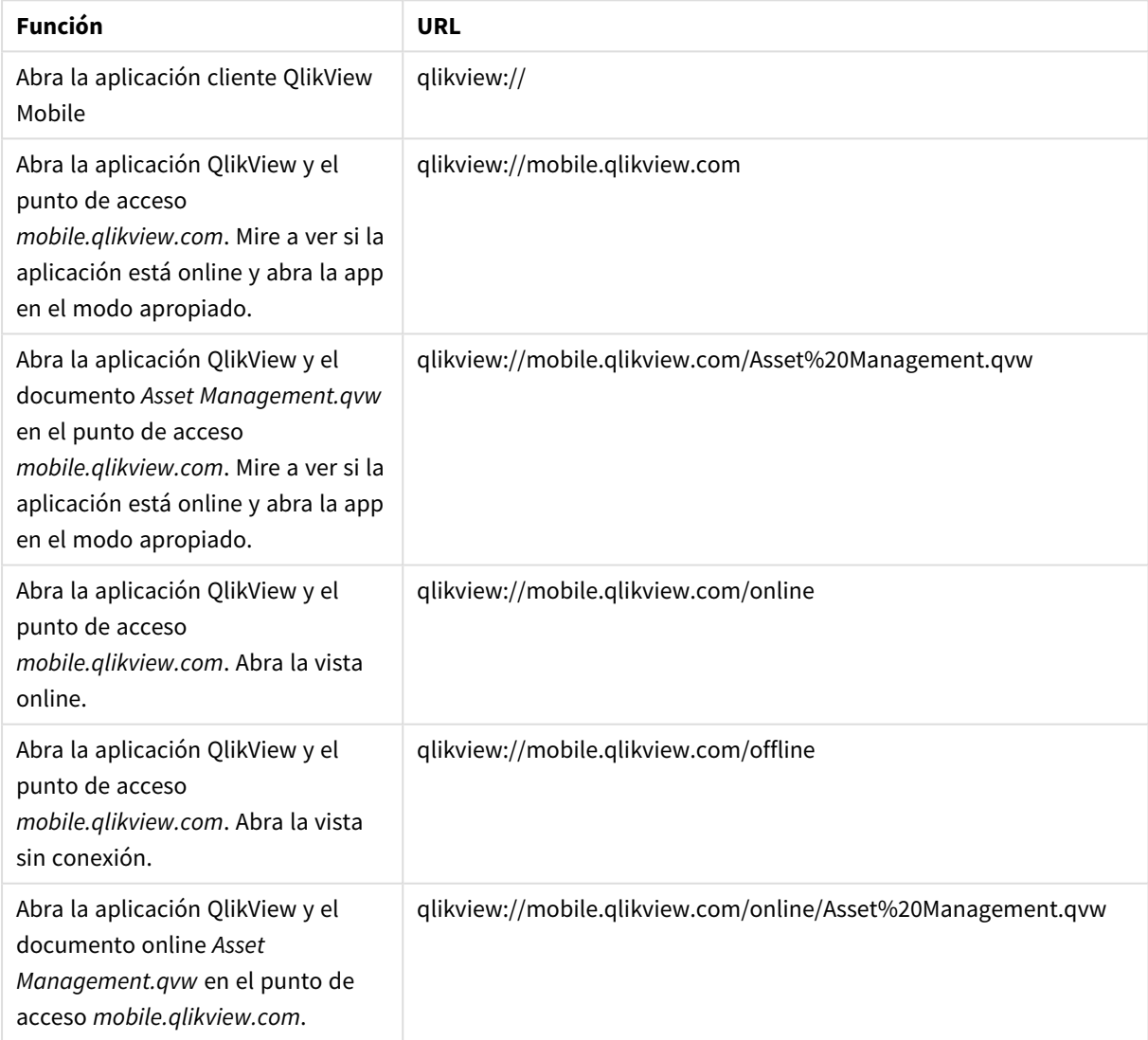

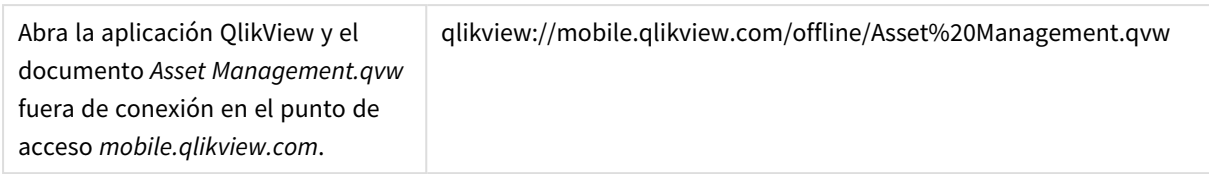

## <span id="page-13-0"></span>3 Preparación para el modo sin conexión

Una vez dentro de una app QlikView, la interacción es exactamente igual que cuando utiliza QlikView desde un navegador estándar. La navegación, selección, búsqueda, los botones y acciones, todo funciona igual. Y, si está configurado para ello, las funciones de colaboración como los marcadores, las sesiones compartidas y las anotaciones funcionarán igualmente.

#### **Requisitos previos para la opción sin conexión:**

*La app cliente QlikView móvil no admite documentos creados con versiones de QlikView anteriores a 11.20 SR5.*

- Debe usar un iPad.
- Ha iniciado sesión en un punto de acceso.
- Se ha instalado e iniciado el servicio sin conexión.
- <sup>l</sup> El documento tiene el atributo "Offline" = TRUE (establecido por el administrador de QlikView Management Console a través de la fuente o la configuración del documento de usuario.)

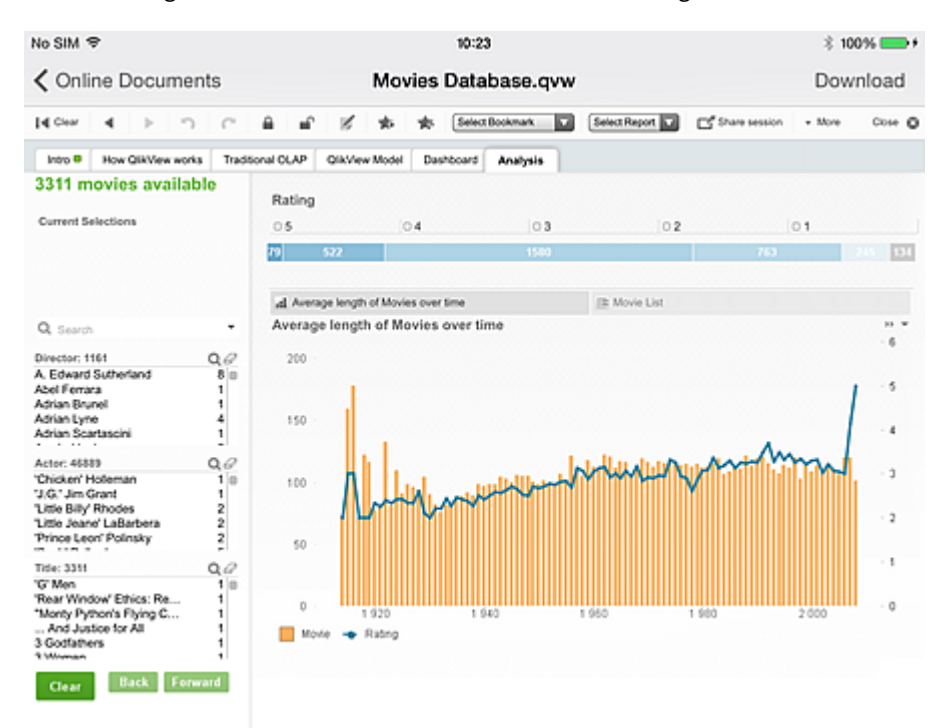

Los marcadores son fundamentales para la implementación sin conexión. Puede utilizar los marcadores para determinar los datos que va a dejar sin conexión. En una sesión conectada, puede crear marcadores para definir las perspectivas que son útiles en una sesión sin conexión. Tenga en cuenta que en el modo sin conexión, el estado actual de la app no **está** sincronizado. Si el estado actual es importante para su uso sin conexión, primero debe guardarse como un marcador. Los datos sincronizados con el iPad son el resultado de las selecciones explícitas.

1. Utilice el diálogo **Añadir Marcador** para guardar el estado actual para el uso sin conexión.<br>**1.** No SIM <del>2</del>  $$100\%$ 10:23

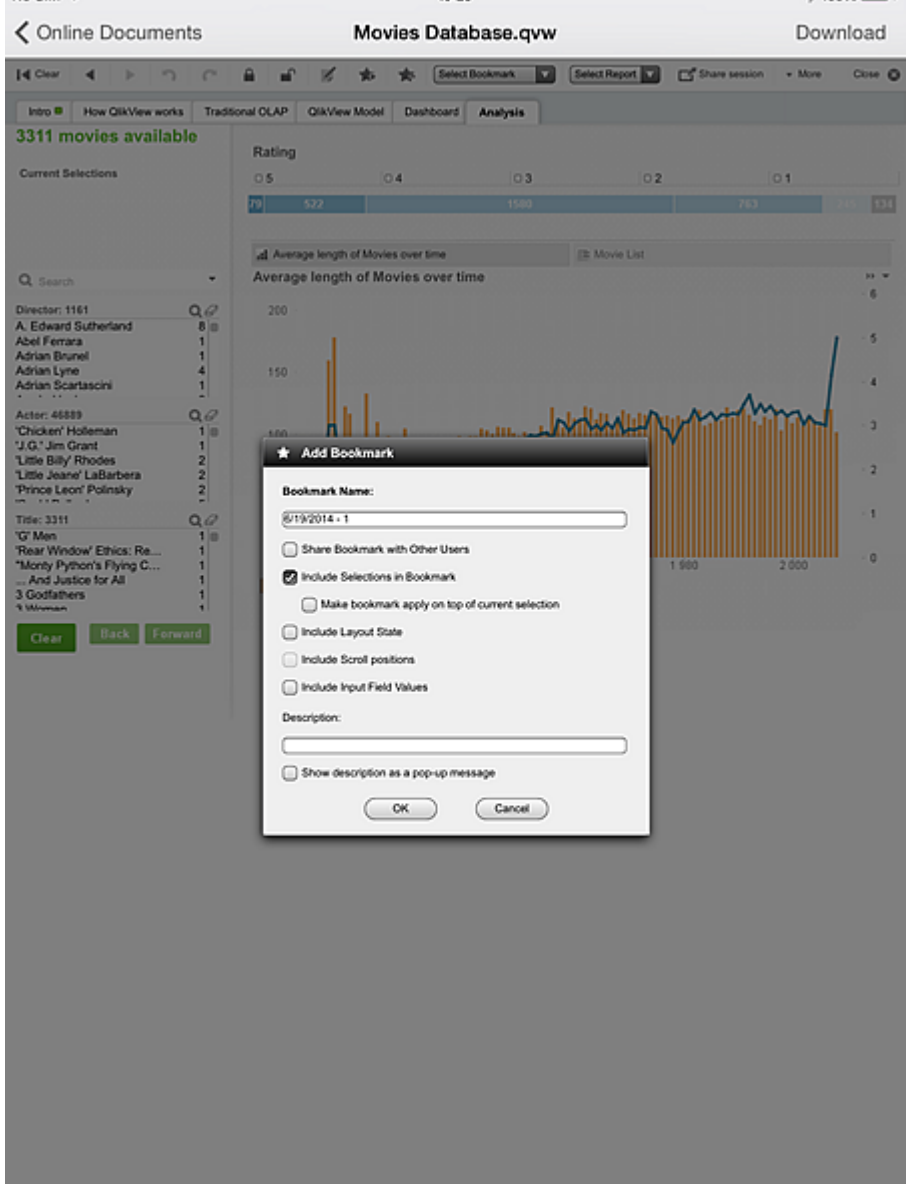

Si desea ocultar un documento en el punto de acceso para clientes sin conexión, debe configurar el atributo siguiente en **Documentos de usuario/Información de documentos**: **Nombre:** *Invisible* **Valor:** *True*

El siguiente diálogo de iOS es el único lugar, tanto si está conectado como sin conexión, donde se puede interactuar con los controles específicos de QlikView sin conexión. El primer paso para preparar el documento para el uso sin conexión es activar el modo sin conexión. Sin embargo, el documento (y la sesión) siguen activos y no están en un estado sin conexión.

2. Pulse **Marcadores** y seleccione todos los marcadores que desee para el uso sin conexión. El número de marcadores está limitado únicamente por la memoria y el ancho de banda de la red. Si la lista de marcadores no está actualizada, necesita arrastrar la lista hacia abajo para actualizarla.

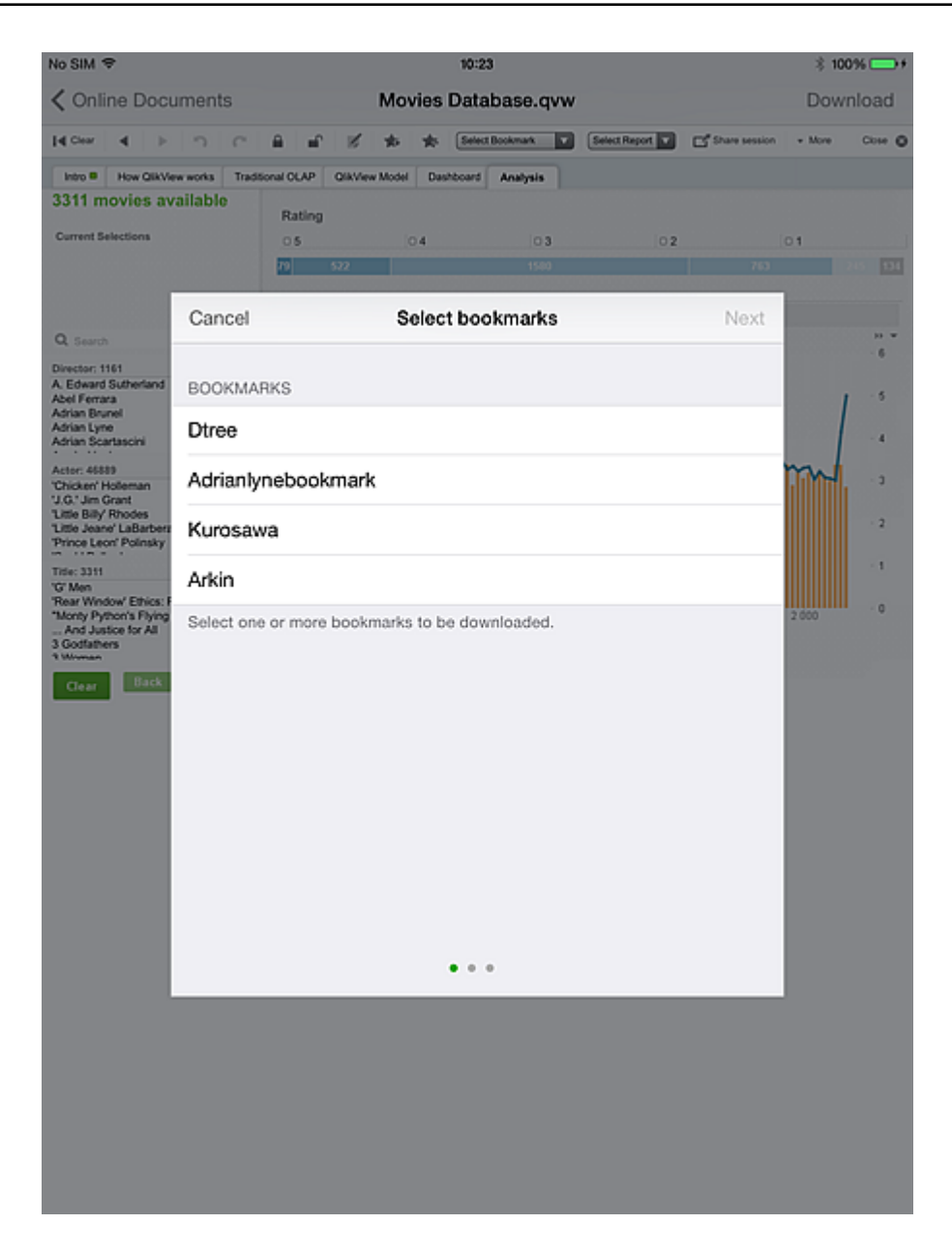

- 3. Pulse **Siguiente** y seleccione el cuadro de lista que desee usar. Solo puede seleccionar un cuadro de lista para el uso sin conexión. El conjunto de cuadros de lista disponibles para la selección se limita a aquellos que contienen texto del título definido (el título por sí solo no tiene que estar activo). Los cuadros de selección múltiple **no están** incluidos en este conjunto.
- 4. Pulse **Siguiente** para abrir el diálogo **Descargar documento** . No todos los datos del cuadro de lista seleccionado estarán disponibles sin conexión. La aplicación solo toma las primeras 40 filas por orden de aparición, debido a las restricciones de la memoria del iPad y de la red.

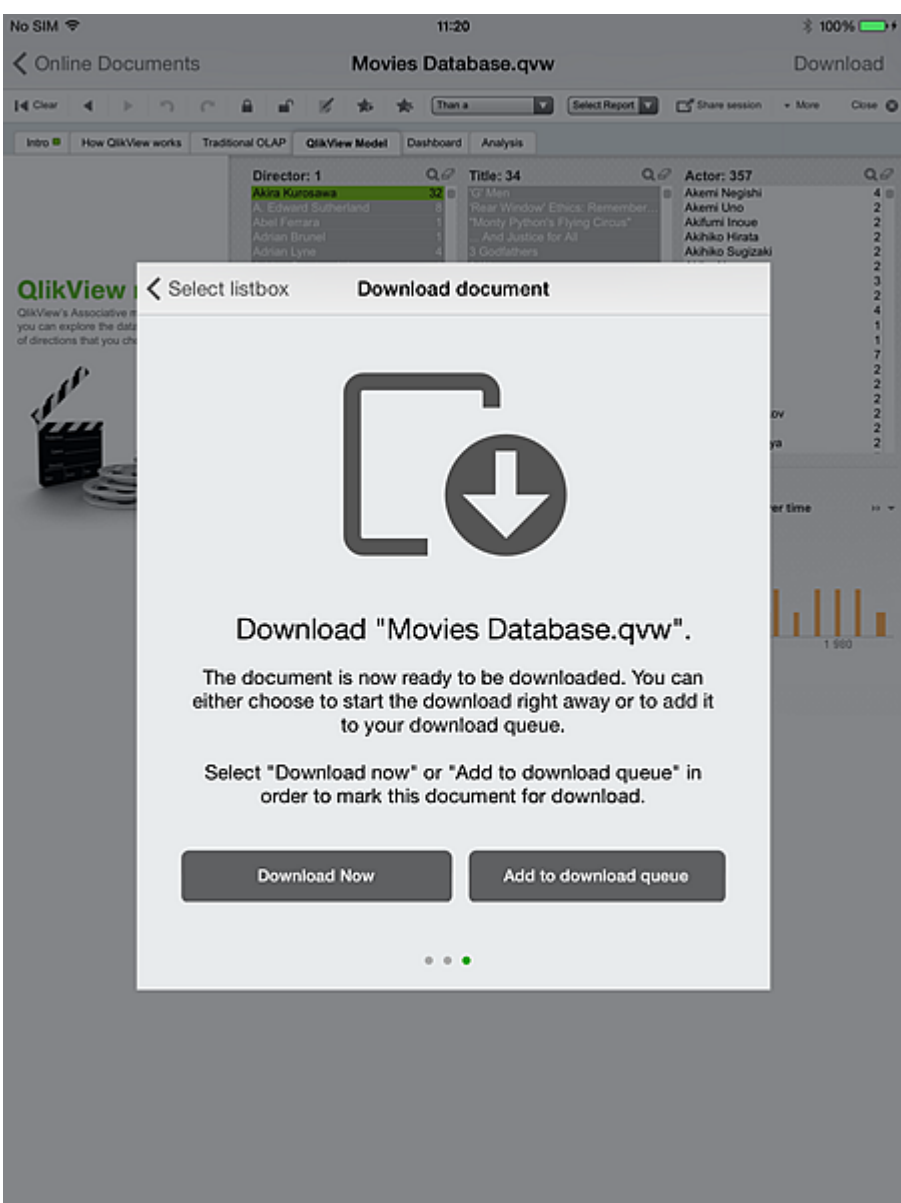

#### <span id="page-16-0"></span>3.1 Proceso de descarga

#### Pulse **Descargar ahora**.

Durante la descarga sucede lo siguiente:

- El cliente transfiere la configuración sin conexión para este documento a un nuevo proceso de servidor (documento, usuario, marcadores y cuadro de lista).
- <sup>l</sup> El proceso de servidor (servicio sin conexión) empieza iterando el documento, aplicando la combinación de cada marcador y cada valor *asociado* en el cuadro de lista seleccionado (asociado con los criterios aplicados por el marcador).
- Durante cada iteración del marcador/valor del cuadro de lista, el servicio sin conexión genera segmentos de datos de cada pestaña en el documento y, dentro de cada pestaña, en cada pestaña de un contenedor.
- La operación del servicio sin conexión se repite para cada combinación de marcador y valor del cuadro de lista, así como también para el estado 'inicial' de cada marcador y el estado de línea base de la aplicación.
- Las imágenes (o segmentos) se empaquetan y se devuelven al cliente que lo solicita.

Durante la descarga, la app se marca con un indicador amarillo en la parte superior derecha de la reseña de imagen, y no podemos seleccionar otras apps. Cuando la descarga se ha completado, el indicador se vuelve de color verde. El indicador verde señala que el documento está disponible para un uso sin conexión.

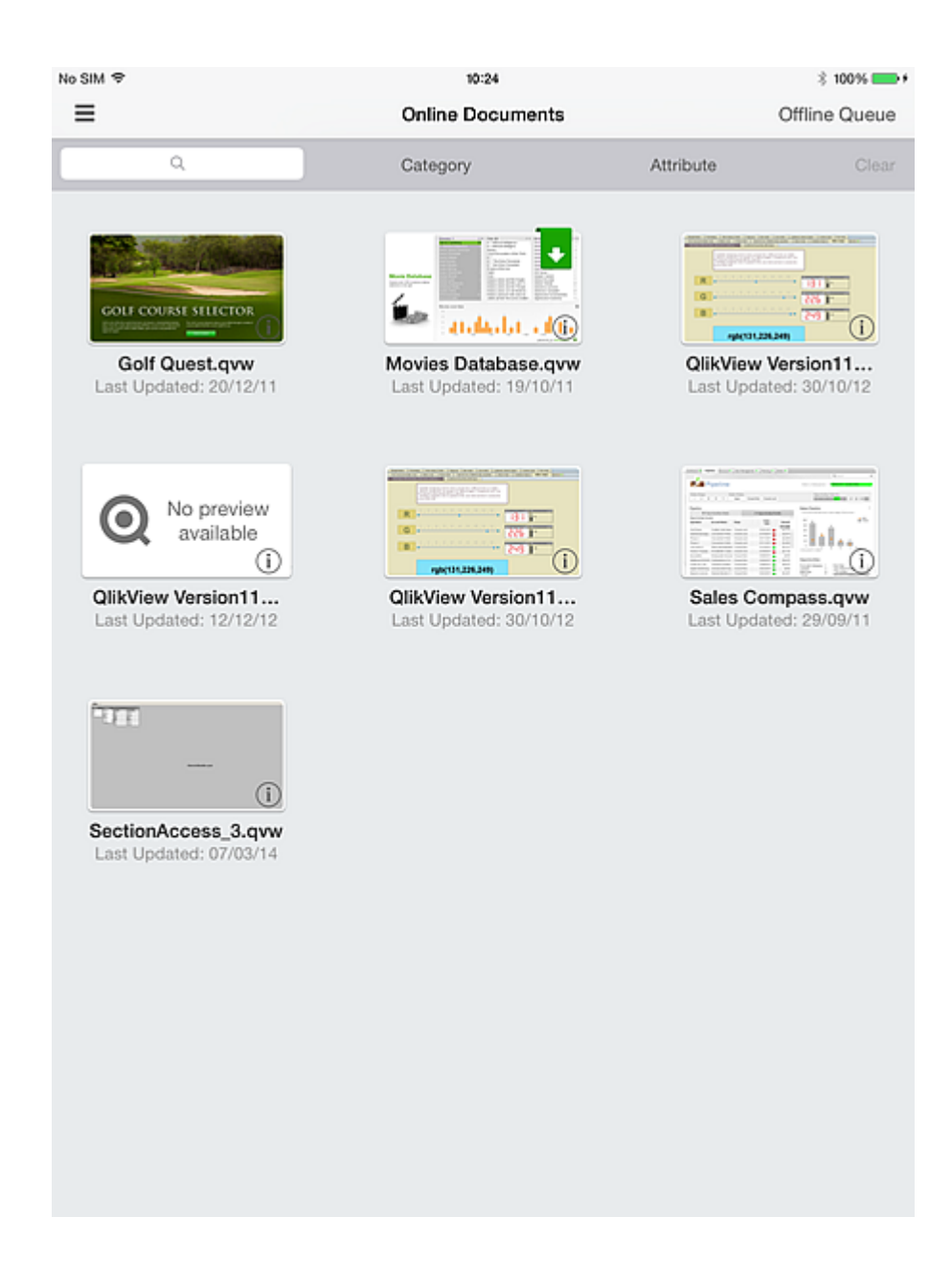

#### Si selecciona **Agregar a cola de descarga** en el diálogo **Descargar documento** necesita pulsar **Cola sin conexión** y seleccionar **Iniciar las descargas** para descargarlo.

La siguiente imagen de pantalla muestra apps que se encuentran a la cola para su descarga.

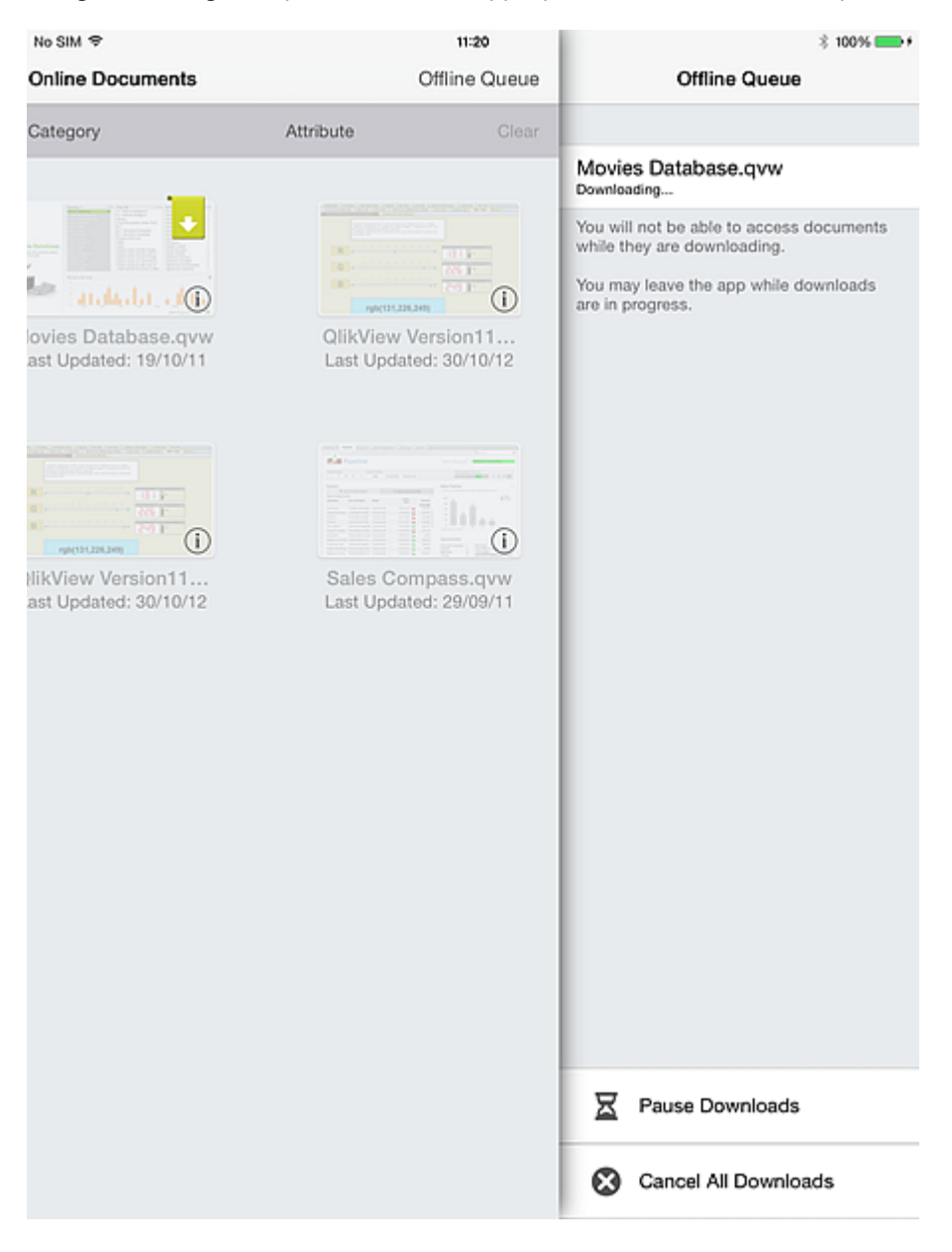

## <span id="page-19-0"></span>4 Trabajar sin conexión

Cuando abre el cliente en modo sin conexión, el punto de acceso muestra los documentos para cada uno de los servidores configurados. En primer lugar se muestran los documentos sincronizados en el cliente. Los documentos no disponibles se muestran atenuados. Un indicador gris en el documento informa de que la última vez que el cliente se conectó al QVS, el cliente detectó que su imagen de los datos sin conexión estaba obsoleta, es decir, el documento host se había vuelto a cargar desde la última sincronización con el cliente. No es posible acceder a los documentos con un indicador gris (u obsoletos) hasta que se hayan resincronizado.

Al igual que en el modo conectado, puede empezar a utilizar un documento al pulsar sobre la vista en miniatura adecuada.

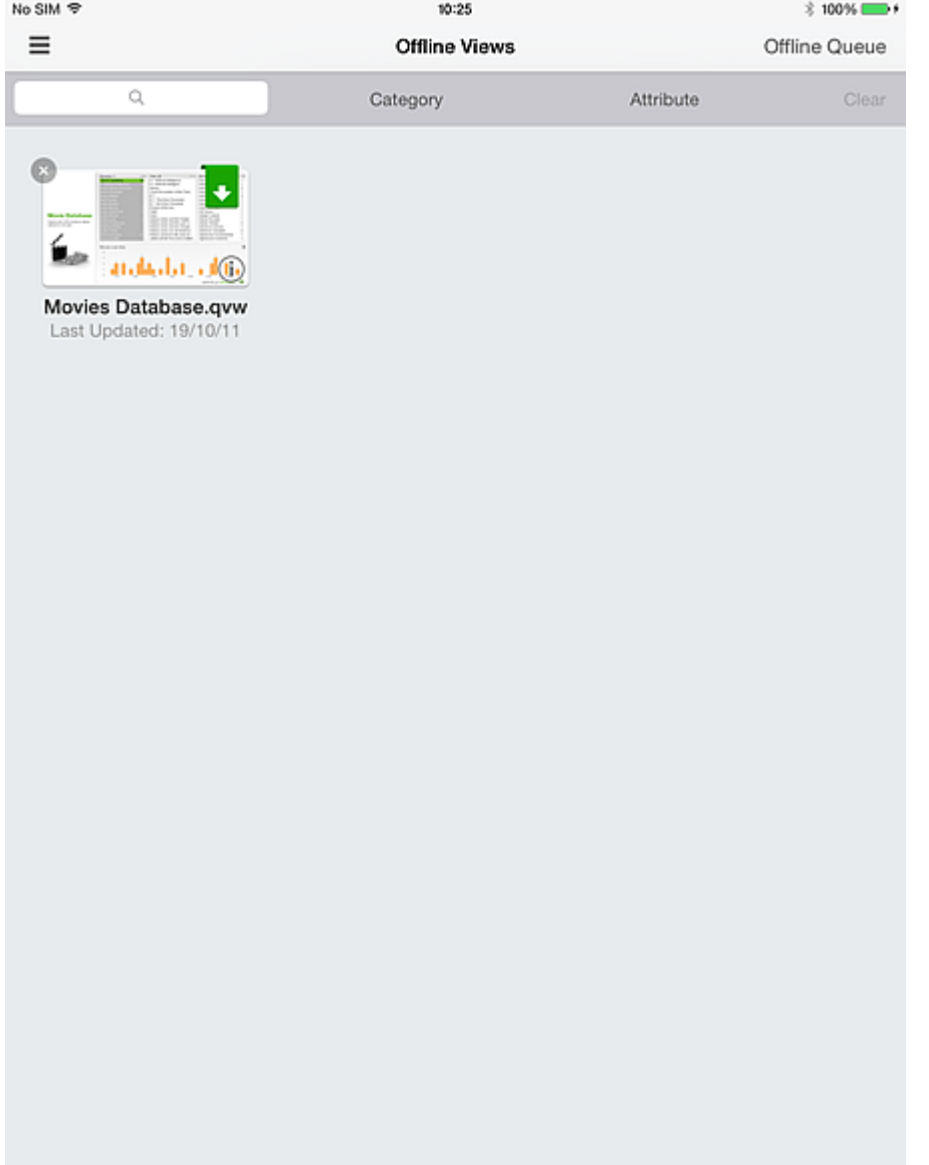

En el modo sin conexión, la funcionalidad es limitada. Puede usar las pestañas del documento y las listas desplazables, y puede utilizar la opción LÍNEA BASE para volver al estado de línea base. Los botones y las macros no están activos y no puede seleccionar ni resaltar ninguno de los controles nativos. No puede exportar, imprimir ni guardar nada, ni tampoco es posible realizar ninguna acción específica de objeto. El menú estándar QlikView Ajax se elimina porque las opciones incluidas en el menú no están activas durante una sesión sin conexión.

Cuando está conectado a un servidor QlikView Server y está interactuando con un documento, no podrá seguir interactuando en la misma sesión una vez que se desconecte. Es decir, QlikView no proporciona el cambio automático entre los modos conectado y desconectado dentro de una sesión. Siempre debe sincronizar activamente el documento para poder usarlo en un entorno desconectado. Cuando se vuelva a conectar al servidor con su iPad y acceda al cliente QlikView para iPad, cualquier dato sincronizado se borrará de su dispositivo.

Cuando un documento sin conexión se abre por primera vez se muestra en el estado LÍNEA BASE de la aplicación. Este estado está siempre sincronizado y no requiere nunca que se solicite explícitamente. Para comenzar a revisar los distintos datos, deslícese hacia la izquierda y seleccione un marcador de la lista de marcadores sincronizados para este cliente.

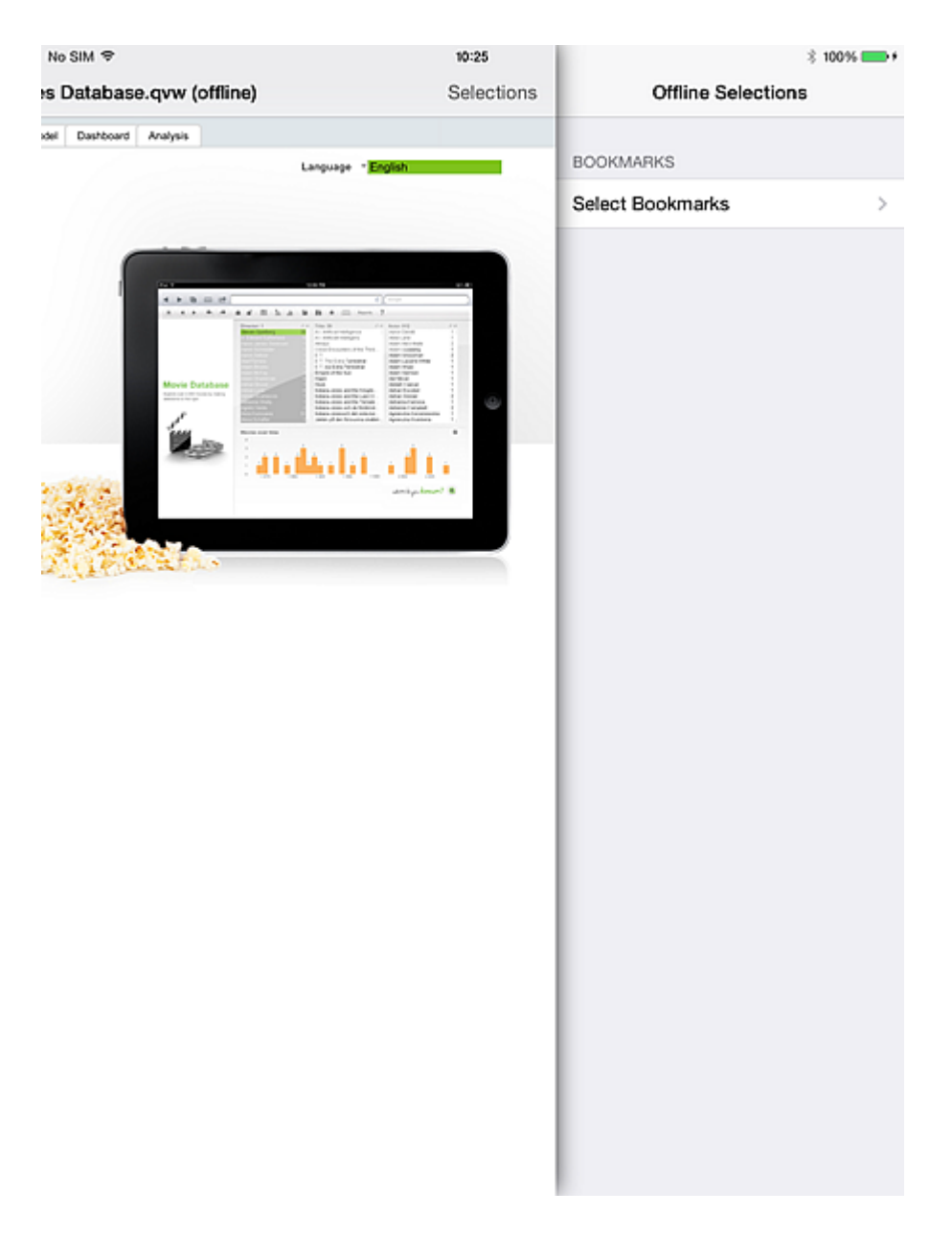

Cuando el marcador está seleccionado, las selecciones actuales y las imágenes se actualizan (en todo el documento) a fin de reflejar las selecciones del marcador sincronizado. En este momento, puede revisar los indicadores de los documentos y los gráficos conforme a estos criterios y sacar conclusiones. Pero para ver el resultado de la intersección de la selección del marcador con un valor del cuadro de lista sincronizado, debe seleccionar un valor del cuadro de lista.

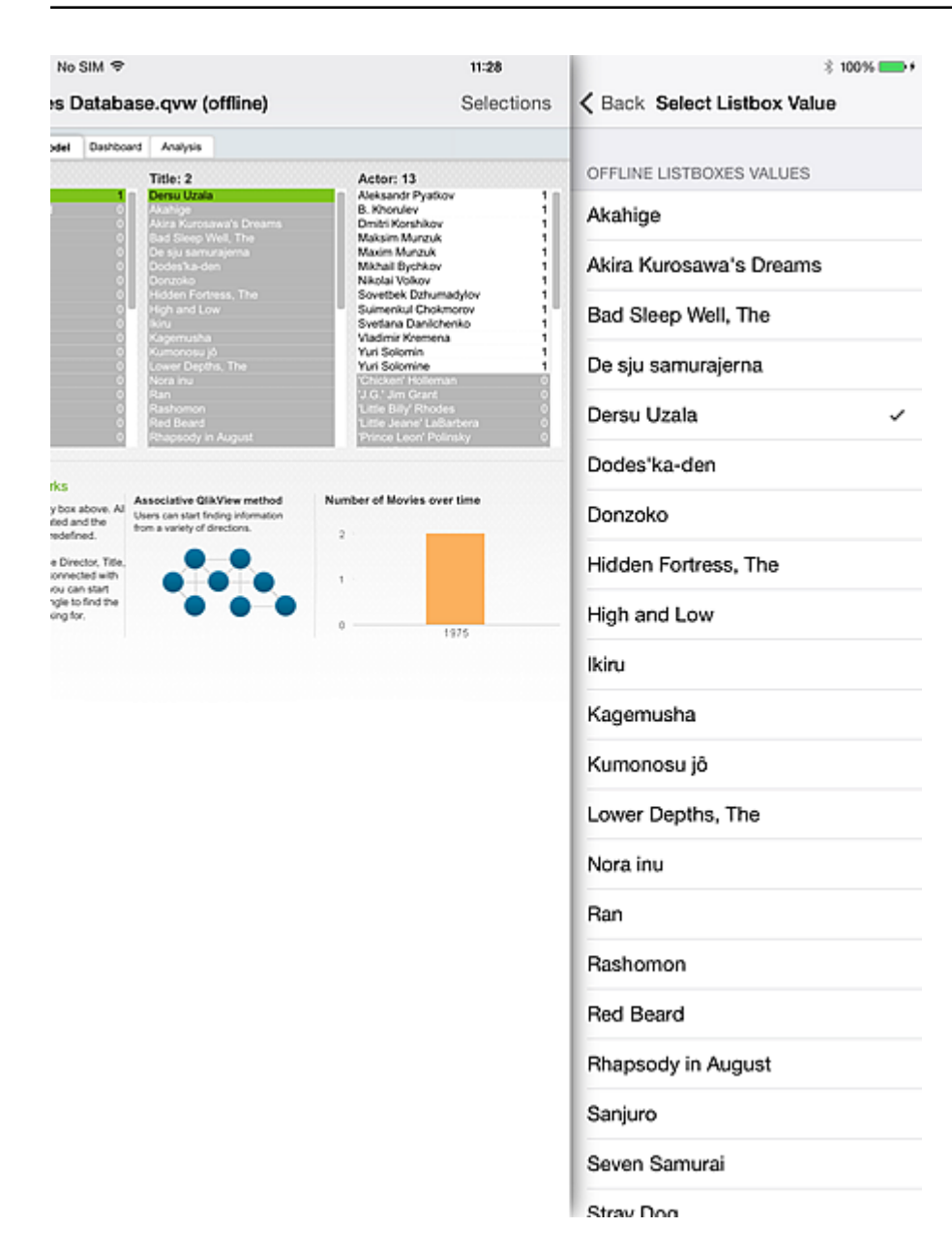

Los valores que se muestran son los valores *asociados* en el cuadro de lista sincronizado, según los criterios del marcador activo. Solo puede seleccionar un valor del cuadro de lista a la vez. No hay ningún mecanismo que calcula las distintas permutaciones posibles de los valores del cuadro de lista.

El documento se actualiza en función del valor del cuadro de lista seleccionado. Desde aquí, puede continuar seleccionando un nuevo valor del cuadro de lista o borrarlo todo para volver al estado base del documento.

El modo sin conexión de QlikView para iPad le ofrece la posibilidad de seguir explorando sus app cuando no tiene acceso a su servidor QV Server de la empresa. Aunque no está diseñado para una alta interactividad o para un verdadrero Business Discovery, el cliente sin conexión le proporciona un medio para continuar una conversación, una línea de pensamiento, o incluso un conocimiento que no ha tenido tiempo de obtener previamente.

## <span id="page-23-1"></span><span id="page-23-0"></span>5 Características del servidor

#### 5.1 Características

- <sup>l</sup> Permite ver las aplicaciones de QlikView cuando el iPad está sin conexión ("sin conexión" se refiere a un estado del iPad donde el Access Point específico de QlikView no está disponible).
- Protegido y seguro. Se conecta al modelo de seguridad existente de QlikView.
- Cuenta con un número de marcadores (limitado por la memoria y el ancho de banda de la red) y un cuadro de lista para ver sin conexión.
- Puede navegar por el cuadro de lista descargado hasta un máximo de 40 filas de datos (configurable).
- Puede navegar por los marcadores descargados.
- Puede mantener asociaciones dentro del conjunto de datos descargado.
- ¡Manténgase siempre al tanto de las últimas novedades! Indicación intuitiva de las aplicaciones obsoletas.
- Puede configurar varios Access Points tanto para el uso en línea como sin conexión.

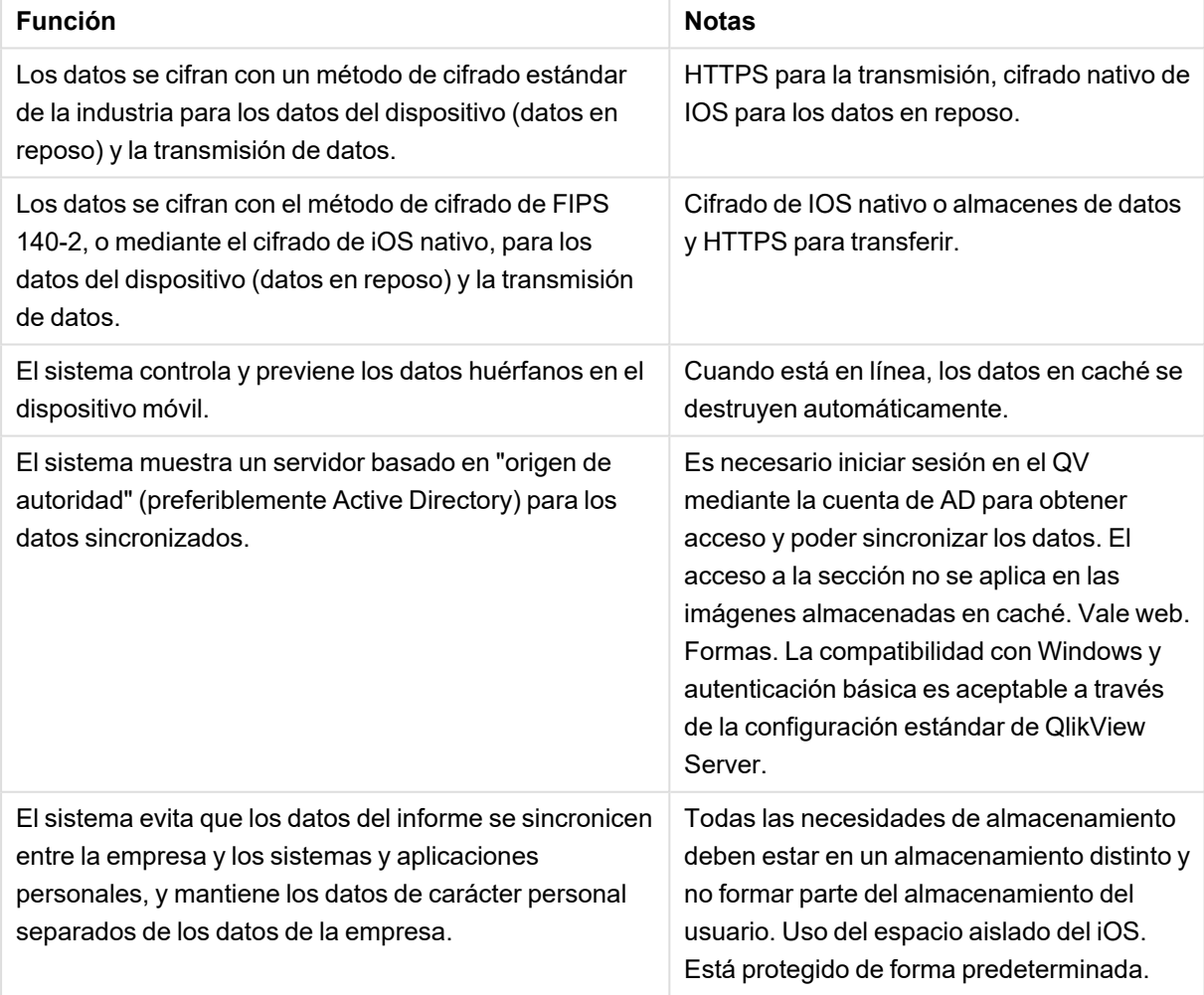

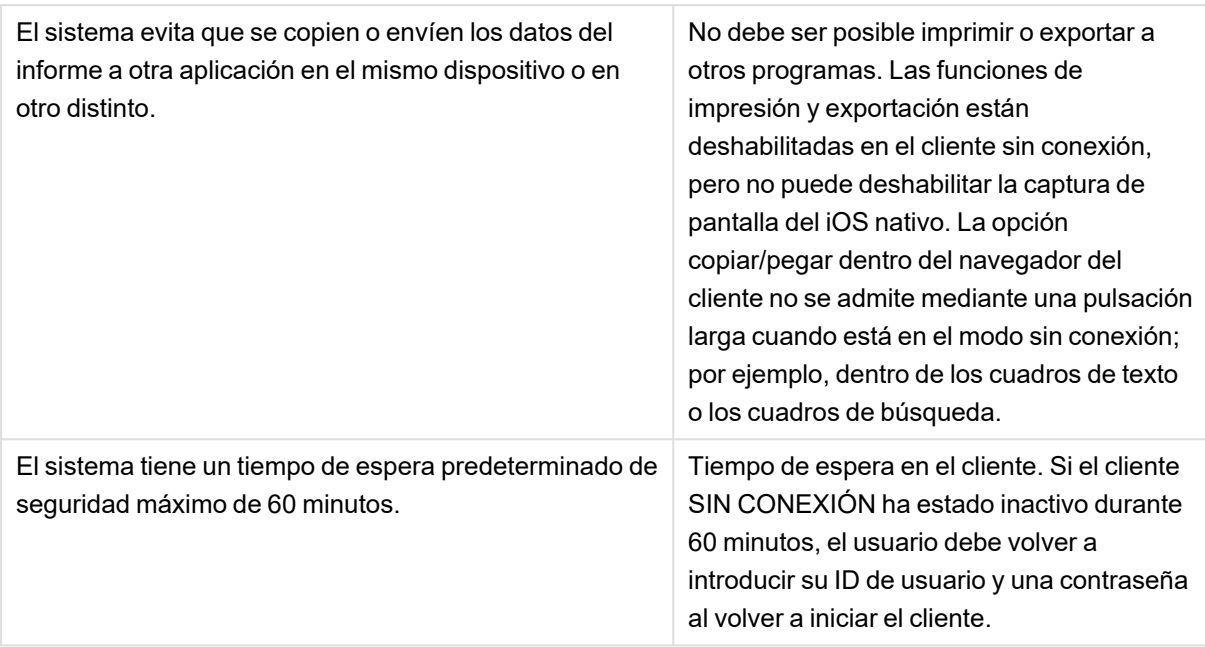

### <span id="page-24-0"></span>5.2 Arquitectura de alto nivel

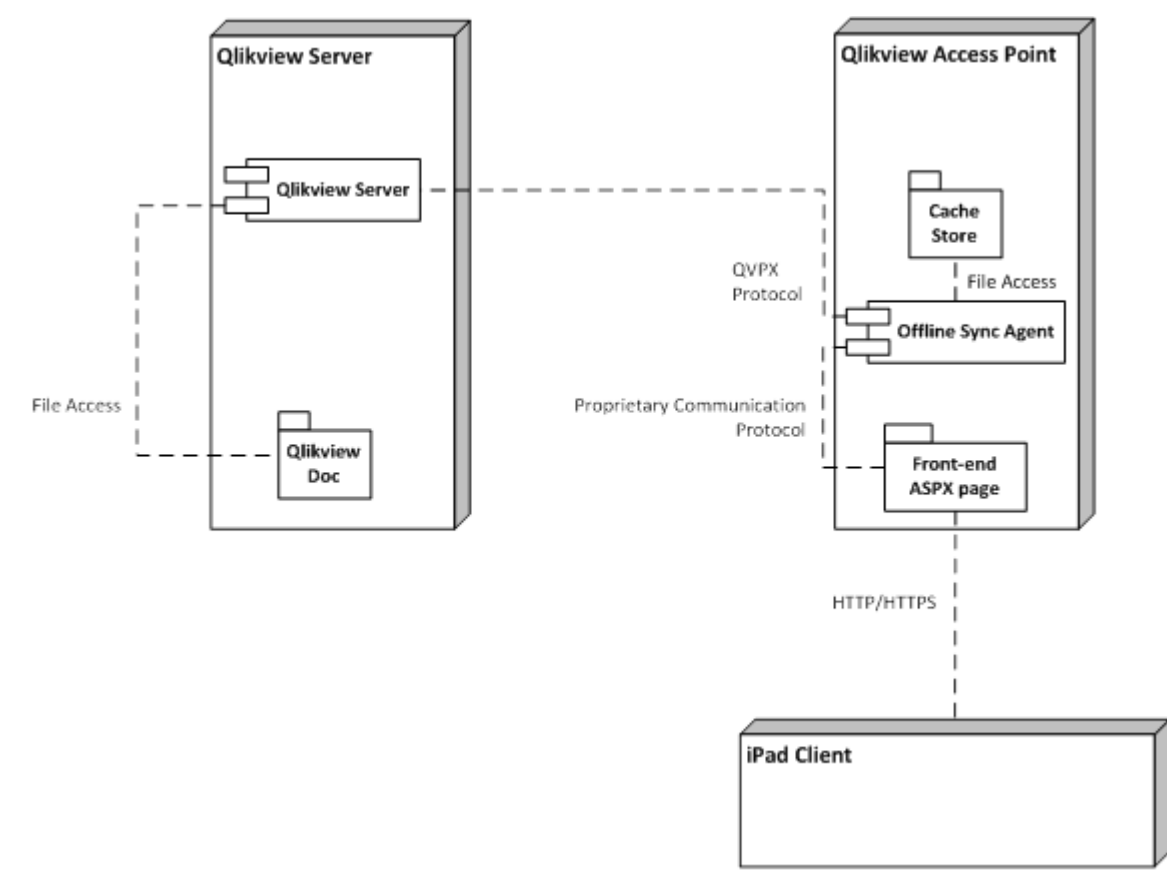

Esta es la arquitectura de alto nivel de la solución. El cliente solicita los documentos sin conexión a través de un nuevo "servicio sin conexión" que hace el trabajo de preparación de la caché con segmentos de datos. Posteriormente, el cliente recupera estos segmentos de datos para poder usarlos sin conexión.

En la actualidad, el servidor almacena datos en caché durante 60 minutos y, a continuación, borra la caché. Por lo tanto, si el cliente no puede recuperar el documento en ese período de 60 minutos, deberá empezar de nuevo.

## <span id="page-26-1"></span><span id="page-26-0"></span>6 Servidor: Instalación y despliegue

#### 6.1 Servicio sin conexión de QlikView

#### **Requisitos previos**

- 1. Tener instalada la versión Service Release de QV12 más reciente.
- 2. Para conocer los requisitos de software y hardware específicos para la instalación de QV12, consulte la ayuda *help.qlik.com*.
- 3. El servicio sin conexión se debe instalar en el mismo nodo que el punto de acceso.
- 4. El servicio sin conexión solo está disponible para los servidores x64.
- 5. Acceso de administrador al nodo donde se requiere la instalación.

#### **Procedimiento de instalación**

1. Descargue el instalador de servicio sin conexión (QlikViewOfflineService.exe).

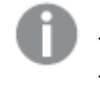

*Si recibe el mensaje siguiente, significa que no tiene instalada la versión correcta de QlikView Server.*

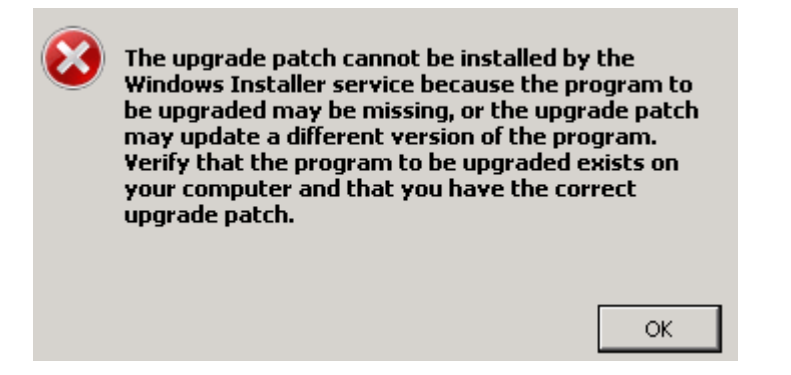

- 2. Ejecute la instalación del servicio sin conexión como administrador pulsando con el botón derecho y seleccionando la opción "Ejecutar como administrador".
- 3. Cuando se le solicite un nombre de usuario y una contraseña para usar con el servicio, utilice la misma cuenta (o con privilegios similares) que utilizó para la instalación del QlikView Server.
- 4. Si está utilizando QlikView con IIS, asegúrese de que la autenticación anónima no está habilitada para el archivo Authenticate.aspx (\Archivos de programa\QlikView\Server\QlikViewClients\QlikViewAjax).
- <span id="page-26-2"></span>5. Si se le solicita, reinicie el servidor.

### 6.2 Aplicación QlikView para iPad

#### **Requisitos previos**

• Vea el documento Requisitos del sistema si desea conocer qué versiones de iOS se admiten.

#### **Procedimiento de instalación**

<span id="page-27-0"></span>• La aplicación QlikView para iPad con funcionalidad sin conexión está disponible de forma gratuita en la App Store de Apple.

#### 6.3 Configuración

La versión actual del servicio sin conexión no se puede configurar a través de la consola QlikView Management Console. La configuración del servicio se almacena en un archivo de configuración (QVOfflineService.exe.config) que se encuentra en la carpeta de instalación del servicio (<su unidad de instalación>:\Program Files\QlikView\Offline Service\QVOfflineService.exe.config).

Los valores se almacenan en formato de texto de la siguiente manera:

```
<add key="archiveDays" value="1"></add>
```
Un administrador puede configurar sesiones simultáneas, así como el tiempo que permanecen archivados en el servidor los archivos de caché (vistas sin conexión). La siguiente tabla proporciona una descripción más detallada.

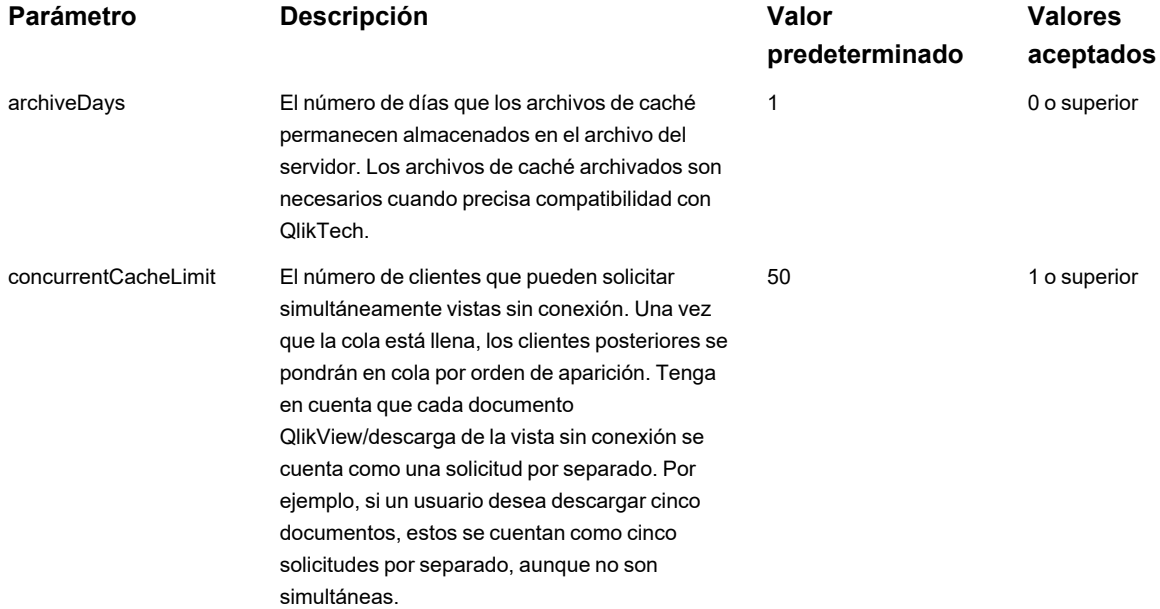

Haga lo siguiente para actualizar la configuración:

- 1. Haga una copia de seguridad del archivo de configuración existente (\Program Files\QlikView\Offline Service\QVOfflineService.exe.config), en caso de que necesite volver a recurrir a los valores predeterminados.
- 2. Abra el archivo de configuración en un editor de texto.
- 3. Cuando haya cambiado los parámetros deseados, guarde el archivo.
- 4. Detenga e inicie el servicio sin conexión para aplicar la configuración.

#### <span id="page-28-0"></span>6.4 Agrupación en clústeres

La versión actual del servicio sin conexión admite el despliegue en un entorno con un clúster de QlikView Server (QVS). El servicio sin conexión, por sí mismo, no puede agruparse en clústeres, y en la actualidad no admite la agrupación en clústeres del punto de acceso. El siguiente diagrama muestra el despliegue que actualmente admite el servicio sin conexión. Tenga en cuenta que el mecanismo de autenticación y el número de QVS en el clúster puede variar.

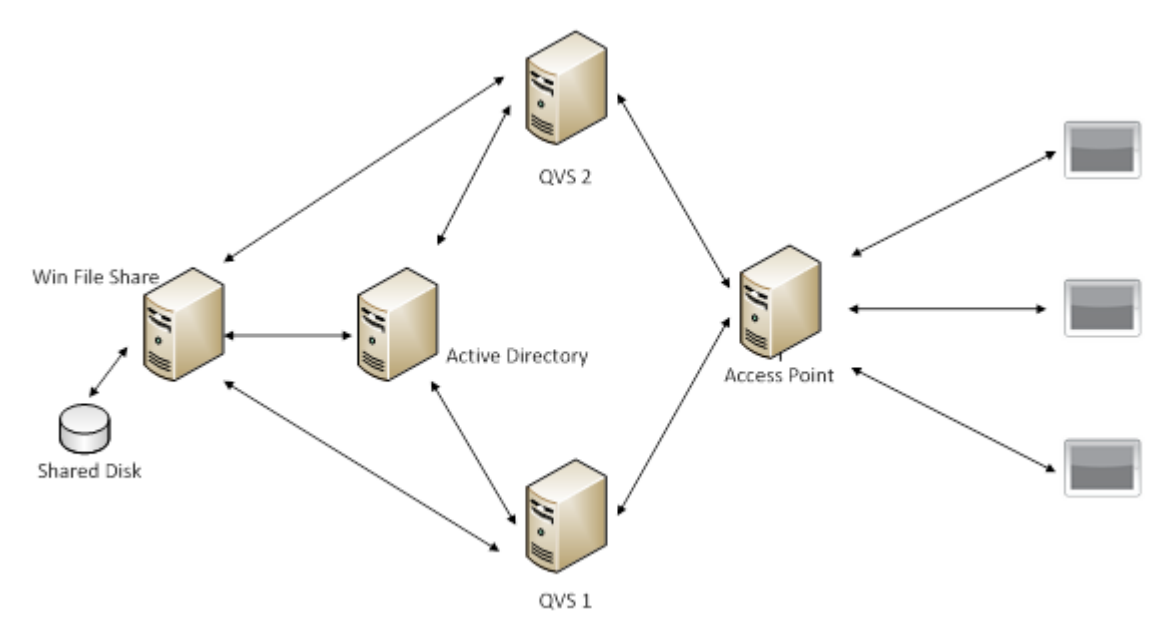

Si utiliza el servicio sin conexión en un entorno con un clúster de QVS, le recomendamos que ajuste el valor del parámetro concurrentCacheLimit a un valor más apropiado. Tal y como se ha descrito anteriormente en la sección Configuración, este parámetro limita el número de solicitudes simultáneas que el servicio sin conexión atenderá en un momento dado.

Calcule la carga simultánea prevista en el servicio sin conexión de la siguiente manera:

concurrentCacheLimit = Número de nodos del QVS en el clúster X Promedio de sesiones simultáneas previstas por cada nodo.

<span id="page-28-1"></span>Si, por ejemplo, está desplegando un entorno con 2 nodos y prevé que cada nodo del QVS tenga que atender hasta 50 vistas sin conexión simultáneas; deberá establecer el límite de caché a 100 (= 2 X 50).

#### 6.5 Redireccionamiento en QlikView Mobile

QlikView Mobile solo admite redireccionamiento para autenticación. Redireccionar a un servidor de QlikView con un nombre diferente del nombre de QlikView Server originalmente configurado en QlikView Mobile no es un escenario recomendado.

Cuando un usuario inserta el nombre QlikView Server en QlikView Mobile, el redireccionamiento a la página de autenticación ocurre en una ventana emergente dentro de QlikView Mobile. Si no se configura el redireccionamiento a una página de autenticación, QlikView Mobile solicita las credenciales de Windows. Después de la primera autenticación, QlikView Mobile se redirige automáticamente a la dirección configurada.

### <span id="page-29-0"></span>6.6 Contactar con el soporte técnico

En caso de que precise ponerse en contacto con el soporte técnico de QlikView debido a los problemas en el servicio sin conexión, es útil tener a mano la siguiente información:

- Archivos de registro del servicio sin conexión.
- <span id="page-29-1"></span>• Archivos de caché archivados relacionados con el problema (la marca de hora en los archivos de caché se corresponde con la hora de la petición del cliente sin conexión en el iPad).

#### 6.7 Mejores prácticas de despliegue

- <sup>l</sup> Evite los marcadores o los cuadros de lista para el uso sin conexión que tengan conjuntos de datos muy grandes. La tableta no es la herramienta perfecta para navegar a través de millones de líneas de datos. Los conjuntos de datos de gran tamaño tardan mucho tiempo en descargarse y es difícil navegar en entornos táctiles, lo que resulta en una mala experiencia para el usuario.
- Vuelva a valorar el escenario de uso y considere una de las siguientes opciones:
	- <sup>o</sup> reduzca el conjunto de datos,
	- <sup>o</sup> vuelva a diseñar la aplicación de modo que el conjunto de datos más grande resida en una aplicación independiente y la aplicación móvil solo se utilice para la visualización y el análisis.
- Diseñe sus aplicaciones para dispositivos móviles teniendo en cuenta las interfaces táctiles. Mejor aún, diséñelas pensando en poder tocarlas primero. Una interfaz de PC basada en ratón puede adaptarse bien a una interfaz táctil para el iPad con botones y fuentes grandes, pero no es así en el caso contrario.
- <sup>l</sup> Cuando planifique la escalabilidad o el rendimiento en el servidor en el que se despliega el servicio sin conexión, deberá considerar cada solicitud de aplicación sin conexión como si fuera un usuario que accede a la aplicación de QlikView a través de la interfaz basada en web. Esto incluye la licencia, la CPU y el uso de la memoria.

#### <span id="page-29-2"></span>6.8 Limitaciones

- Actualmente no es posible configurar el servicio sin conexión a través de la consola QlikView Management Console.
- De forma predeterminada, solo puede tomar hasta 40 filas y 40 columnas de datos sin conexión en los cuadros de lista y tablas. Esto se puede anular con la aplicación de cliente sin conexión en el iPad mediante una configuración individual.
- Únicamente puede tomar hasta un (1) cuadro de lista sin conexión.
- <sup>l</sup> El servicio sin conexión solo está disponible para los servidores x64. Actualmente no hay planes de ofrecer compatibilidad con los sistemas de 32 bits.

## <span id="page-30-0"></span>7 AJAX en dispositivos pequeños

Ajax en dispositivos pequeños ofrece un soporte para la exploración de datos de QlikView en pequeños dispositivos táctiles, como por ejemplo smartphones. Las aplicaciones existentes se pueden utilizar sin tener que volver a diseñarlas, ya que las funciones de QlikView se utilizan junto con la funcionalidad integrada de desplazamiento y de zoom en el pequeño dispositivo. Se puede abrir el documento QlikView en una opción de diseño que automáticamente ajusta los objetos, para que se adapten a los dispositivos de menor tamaño o se muestren en el diseño de aplicación original.

<span id="page-30-1"></span>Las descripciones a continuación se han realizado usando un iPhone y podrían sufrir ligeras variaciones en otro tipo de dispositivos.

### 7.1 Plataformas que admite

Vea el documento Requisitos del sistema si desea saber qué dispositivos admiten AJAX en dispositivos pequeños.

## <span id="page-31-0"></span>8 Trabajar con el Documento QlikView en un dispositivo pequeño

### <span id="page-31-1"></span>8.1 Diseño adaptado

A fin de utilizar el espacio limitado del dispositivo pequeño de forma optimizada, algunos objetos no se incluyen al abrir el documento con Ajax en pequeños dispositivos:

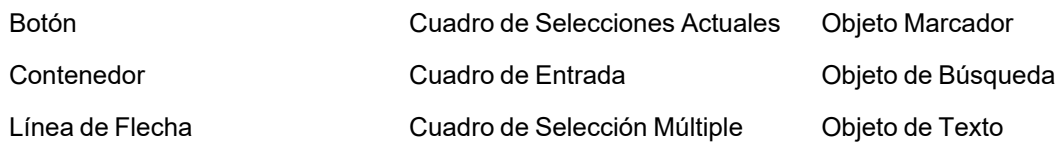

<span id="page-31-2"></span>El acceso a los objetos excluidos está disponible cambiando al cliente Ajax.

#### 8.2 Navegar por las hojas

Para navegar por las hojas, arrastre el dedo hacia arriba o hacia abajo de la pantalla (desplazamiento vertical) o pulse la flecha de la barra de navegación. Para ver una lista de hojas disponibles mantenga pulsado el nombre del documento abierto.

#### <span id="page-31-3"></span>8.3 Navegar por los objetos

Para navegar por los objetos de la hoja actual desde la pantalla de inicio del documento, arrastre el dedo hacia la derecha o hacia la izquierda de la pantalla (desplazamiento horizontal). Para seleccionar un objeto, púlselo con el dedo.

Para navegar al siguiente objeto de la hoja cuando se ha seleccionado un objeto, dé un golpecito ligero a la derecha o izquierda, o pase el dedo hacia la derecha o izquierda en la fila de puntos que hay en la parte inferior de la pantalla.

#### <span id="page-32-0"></span>8.4 Menú principal

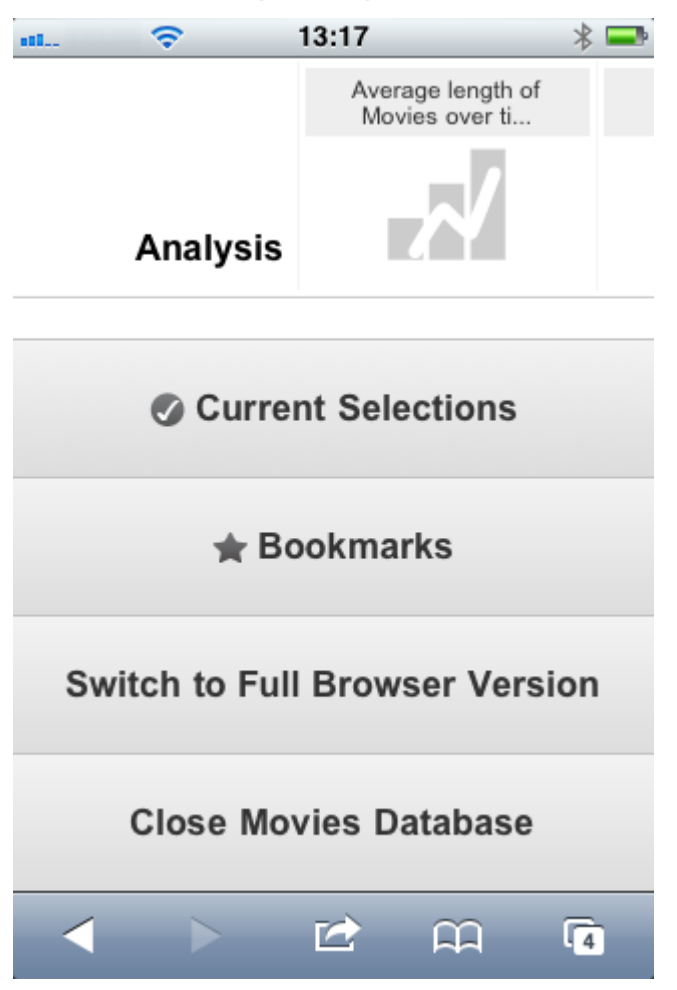

<span id="page-32-1"></span>El menú principal se encuentra ubicado en la parte inferior de la pantalla, la cual se muestra al abrir un documento QlikView y contiene diversas opciones:

#### Selecciones Actuales

Al pulsar en **Selecciones Actuales** se abren las selecciones que hay en ese momento y cualquiera de ellas puede editarse o eliminarse. Las selecciones actuales afectan a lo que se muestra en todos los objetos del documento QlikView. Al pulsar la flecha de la esquina superior derecha se abre el menú **Selecciones Actuales** con las siguientes opciones:

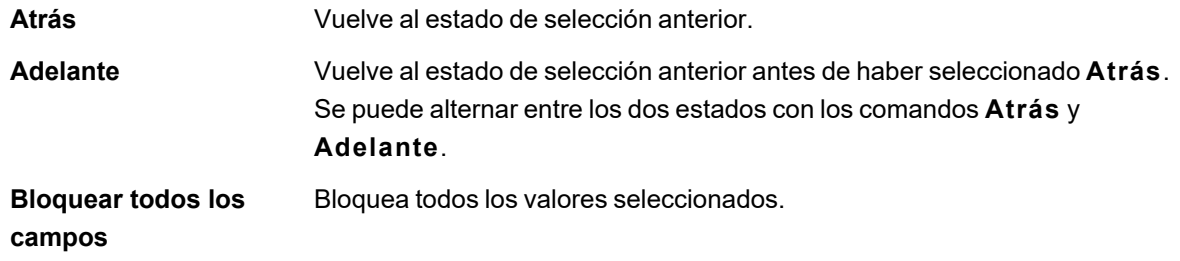

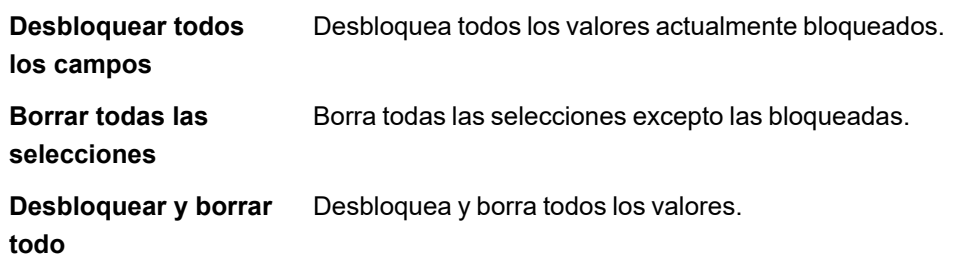

#### <span id="page-33-0"></span>Marcadores

Al pulsar **Marcadores** se muestran todos los marcadores definidos en el documento. Se puede guardar el estado actual de las selecciones como marcadores, para un uso futuro. Los marcadores captan las selecciones de todos los estados definidos en un documento QlikView. Al recuperar un marcador, se aplicarán las selecciones en todos los estados. Cuando se emplee el diseño adaptado a dispositivos de pequeño tamaño los marcadores no podrán definirse, tan solo visualizarse. Consulte la sección *Marcadores* en el Manual de referencia de QlikView para obtener más información acerca de los marcadores.

#### <span id="page-33-1"></span>Cambiar al cliente Ajax

<span id="page-33-2"></span>Al haber abierto el documento QlikView en la versión optimizada para dispositivos pequeños, es posible cambiar al diseño de la aplicación original seleccionando la opción **Cambiar a Cliente Ajax**.

#### Cerrar [este documento]

<span id="page-33-3"></span>Cierra el documento actual.

### 8.5 Trabajar con objetos

Para seleccionar una parte de los valores mostrados, por ejemplo, en un gráfico de barras, o seleccionar múltiples líneas de un gráfico de líneas, mantenga el dedo pulsado sobre el objeto hasta que emerja el área de selección redimensionable. Cambie el tamaño del área de selección según prefiera, y pulse el botón **Seleccionar** de la esquina superior izquierda.

#### 8 Trabajar con el Documento QlikView en un dispositivo pequeño

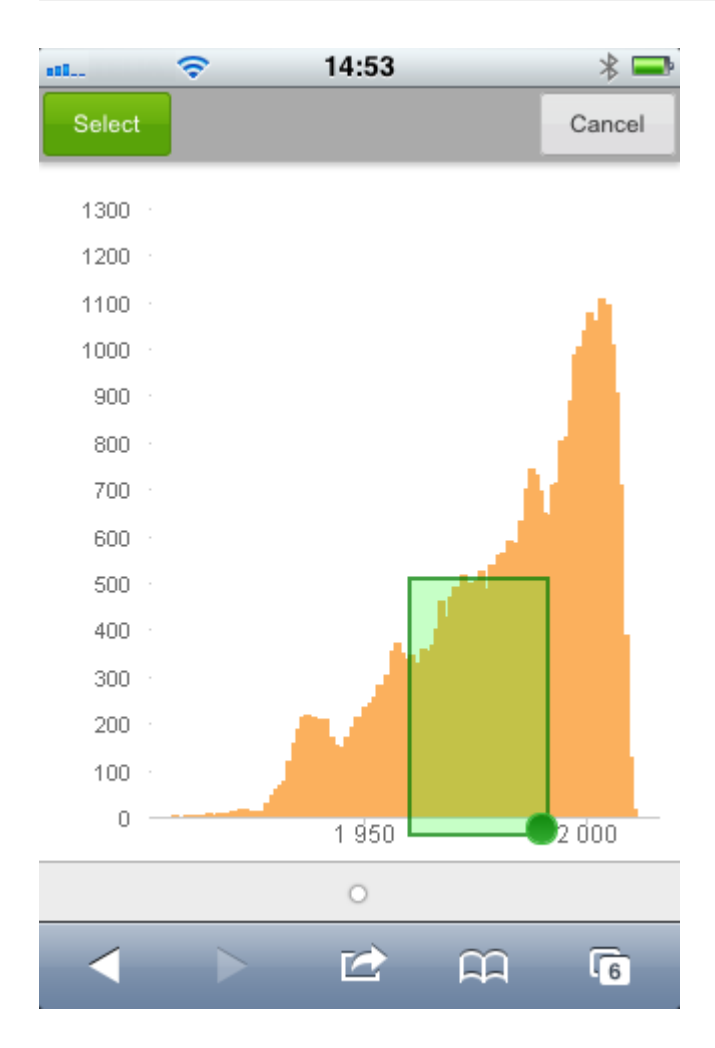

Ahora se mostrarán los valores seleccionados.

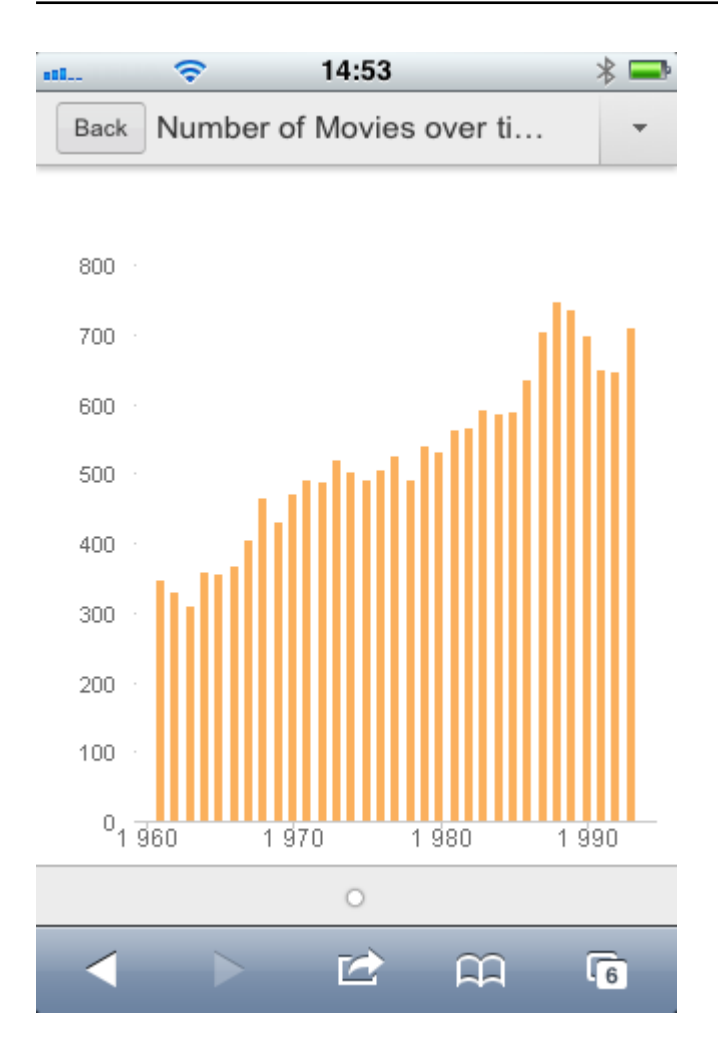

Cuando esté disponible un menú, se podrá acceder al mismo pulsando la flecha de la esquina superior derecha. Cuando se selecciona un objeto, el menú incluye **Selecciones Actuales** y **Marcadores**. El menú se cierra pulsando el icono X.

Para volver a la vista anterior, pulse el icono **Atrás** en la esquina superior izquierda.

Para seleccionar varios elementos en un cuadro de lista o en una tabla, mantenga el dedo sobre el elemento hasta que los botones **Seleccionar**, **Borrar** y **Cancelar** se muestren en la parte superior de la pantalla. Utilice el botón **Seleccionar** para añadir selecciones, y el botón **Borrar** para eliminar las selecciones.

### <span id="page-35-0"></span>8.6 Orientación y zoom

<span id="page-35-1"></span>En la mayoría de casos, rotar 90° el pequeño dispositivo permite trabajar con el documento QlikView en la orientación apaisada.

#### Orientación apaisada

En los casos siguientes se admite la orientación apaisada tanto en el cliente Ajax como en la versión de pequeño dispositivo:

- iPhone con un navegador (Safari).
- iPad con un navegador (Safari).
- iPad con QlikView móvil.

<span id="page-36-0"></span>La orientación apaisada no es posible cuando usamos la app móvil de QlikView en un iPhone.

#### Zoom

<span id="page-36-1"></span>El zoom en objetos de QlikView es posible si hemos abierto un documento en el cliente Ajax, utilizando la funcionalidad de zoom habitual del dispositivo pequeño.

### <span id="page-36-2"></span>8.7 Preparación de Ajax en dispositivos pequeños

#### Conectar con el Documento QlikView

Todos los documentos QlikView disponibles para el usuario se seleccionan en QlikView AccessPoint. La conexión a QlikView AccessPoint se hace introduciendo *http://localhost/qlikview/index.htm* en el navegador web.

#### <span id="page-36-3"></span>Configuración en QlikView AccessPoint

Elija la versión móvil que prefiera en la página de inicio de QlikView AccessPoint:

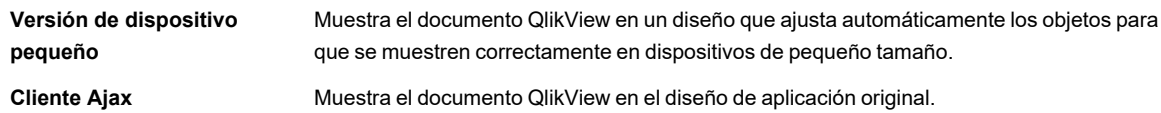

Y también seleccione si la configuración se debe guardar para el dispositivo. La configuración puede editarse posteriormente, seleccionando **Favoritos y perfiles** en la esquina superior derecha de la página de inicio de QlikView AccessPoint en la pestaña **Perfil**.

<span id="page-36-4"></span>Se puede alternar entre los diferentes tamaños en todo momento, siempre que el documento QlikView esté abierto.

#### Crear un acceso directo en la pantalla de inicio

Una vez que se abra el documento QlikView, es posible crear un acceso directo al documento desde la pantalla **principal**. Esto maximiza el espacio de trabajo en el documento QlikView, en lugar de mostrar el campo con la dirección del navegador. Tras haber creado el acceso directo, pulse el icono para relanzar la aplicación.

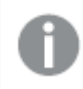

*Esta descripción solo es válida para cuando se utiliza un iPad o iPhone.*